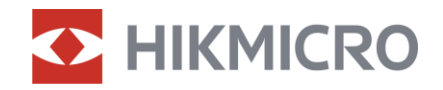

Podręcznik użytkownika

Lornetka wielofunkcyjna

# SERIA HABROK

V5.5.81 202401

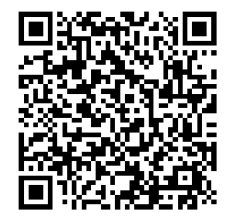

Kontakt z nami

# **SPIS TREŚCI**

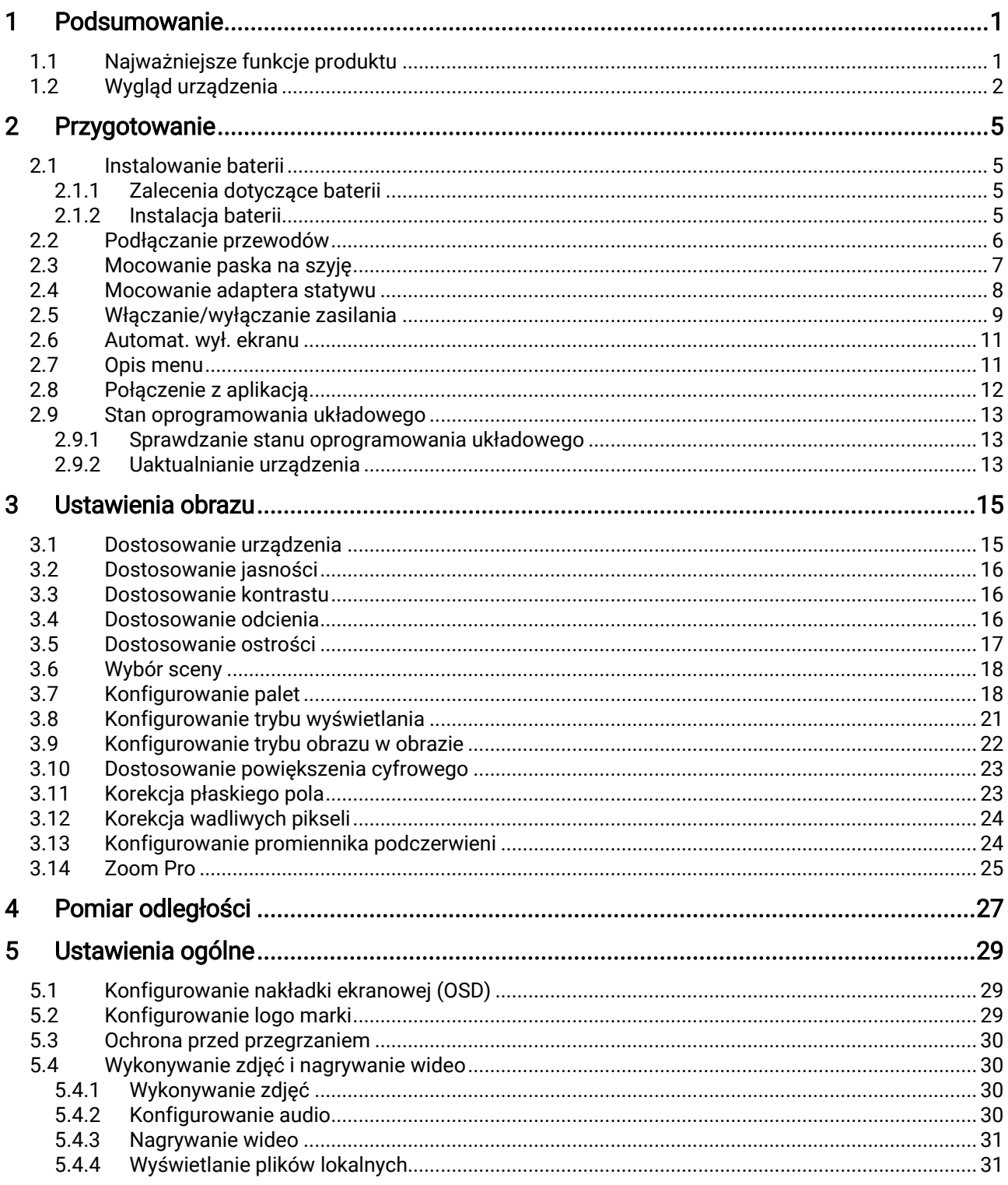

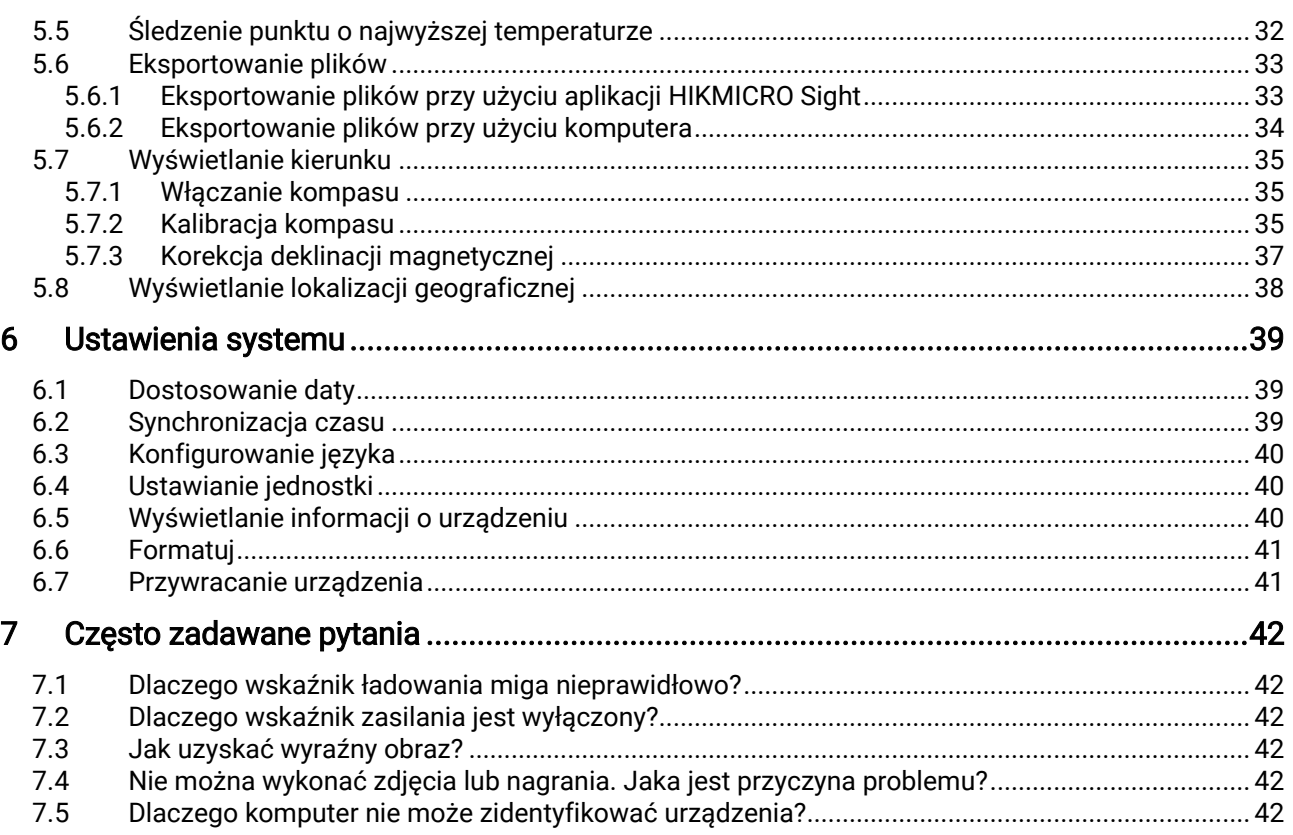

# <span id="page-3-0"></span>1 Podsumowanie

W lornetce wielofunkcyjnej seria HIKMICRO HABROK wykorzystano zaawansowany technologicznie, nowatorski termowizor i noktowizor cyfrowy. Urządzenie jest wyposażone w detektor 12 μm o wysokiej czułości NETD < 20 mK, detektor optyczny o rozdzielczości 2560 × 1440 zapewniający obraz nawet przy słabym oświetleniu w otoczeniu. regulowany promiennik podczerwieni i precyzyjny wbudowany dalmierz laserowy o zasięgu 1000 m. Zastosowane technologie zapewniają doskonałą jakość obrazu z naturalnymi kolorami i obraz termowizyjny obiektów znajdujących się w odległości nawet 1800 metrów podczas obserwacji w ciągu dnia lub nocą, nawet w niekorzystnych warunkach atmosferycznych. Urządzenie jest przeznaczone do użytku przede wszystkim podczas polowania w lesie lub na polach, obserwacji ptaków, polowania na ptaki, poszukiwania zwierząt, podróży i akcji ratowniczych.

## <span id="page-3-1"></span>1.1 Najważniejsze funkcje produktu

- Zoom Pro: Zaawansowany algorytm przetwarzania obrazu Zoom Pro zapewnia maksymalną optymalizację obrazu w trybie powiększenia cyfrowego.
- Inteligentny promiennik podczerwieni: Inteligentny promiennik podczerwieni zapewnia lepszą widoczność przy słabym oświetleniu w otoczeniu.
- GPS: Dzięki modułom pozycjonowania satelitarnego można zlokalizować kamerę przy użyciu systemu GPS.
- Kompas: Urządzenie może ustalić kąt azymutu i elewacji, a następnie wyświetlić na ekranie informacje dotyczące kierunku.
- Pomiar odległości: Wbudowany dalmierz laserowy zapewnia dokładny odczyt odległości między celem a pozycją obserwacji.
- Automatyczne wyłączanie ekranu: Automatyczne wyłączanie ekranu umożliwia przełączanie urządzenia do trybu oczekiwania lub uaktywnianie go poprzez zmianę kąta nachylenia. Ta funkcja zmniejsza jasność ekranu w celu oszczędzania energii i zwiększenia wydajności baterii.
- Połączenie z aplikacją: Urządzenie umożliwia wykonywanie zdjęć, nagrywanie wideo i konfigurowanie ustawień przy użyciu aplikacji HIKMICRO Sight po połączeniu z telefonem przy użyciu punktu dostępu.

## <span id="page-4-0"></span>1.2 Wygląd urządzenia

#### $\check{i}$ Uwaga

- Wygląd urządzenia jest zależny od modelu. Należy skorzystać z dokumentacji danego produktu.
- Rysunki w tym podręczniku służą wyłącznie do celów ilustracyjnych. Należy skorzystać z dokumentacji danego produktu.

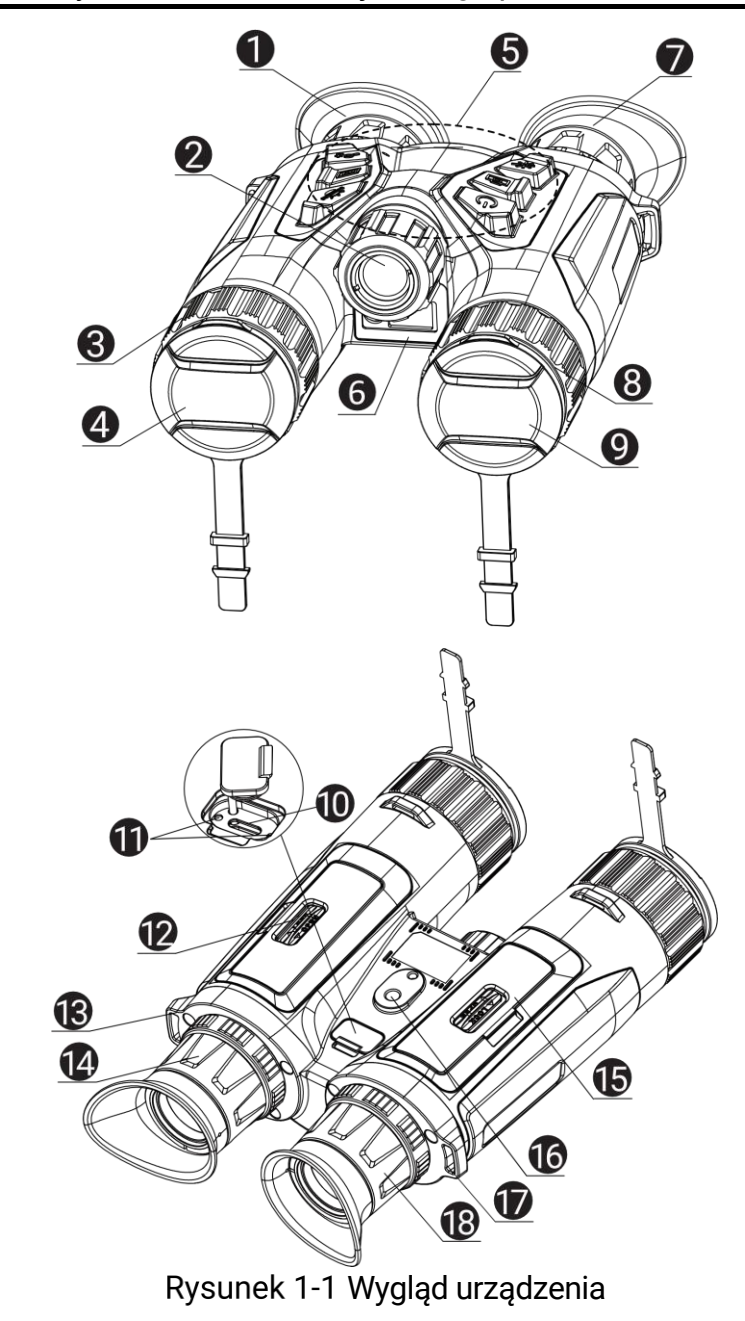

| <b>Nr</b>      | <b>Element</b>                     | <b>Opis</b>                                                                                                    |  |
|----------------|------------------------------------|----------------------------------------------------------------------------------------------------|--|
| 1i7            | <b>Okular</b>                      | pierwszy element urządzenia po stronie<br>użytkownika ułatwiający obserwację<br>celu. Można dostosować odległość<br>okularów zgodnie z rozstawem źrenic<br>użytkownika. |  |
| $\overline{2}$ | Promiennik<br>podczerwieni         | Zapewnia lepszą widoczność przy<br>słabym oświetleniu w otoczeniu.                                                                                                    |  |
| 3i8            | Pierścień regulacji<br>ostrości    | regulacja ostrości obrazu celów.                                                                                                    |  |
| 4              | Obiektyw<br>termowizyjny           | Obrazowanie termowizyjne                                                                                                    |  |
| 5              | Przyciski                          | konfigurowanie funkcji i ustawień.                                                                                                    |  |
| 6              | Dalmierz laserowy                  | Laserowy pomiar odległości celów                                                                                                    |  |
| 9              | Obiektyw optyczny                  | Obrazowanie optyczne                                                                                                    |  |
| 10             | Złącze Type-C                      | podłączanie do urządzenia zasilacza lub<br>przewodu Type-C w celu przesyłania<br>danych.                                                                                |  |
| 11             | Wskaźnik stanu<br>ładowania        | Miga (czerwony i zielony):<br>wystąpił błąd<br>Włączony (czerwony): ładowanie.<br>Włączony (zielony): pełne<br>naładowanie.                                             |  |
| 12i15          | Zasobnik<br>na baterię             | Instalowanie baterii                                                                                                    |  |
| 13 i 17.       | Zaczep paska<br>na szyję           | Mocowanie paska na szyję                                                                                                    |  |
| 14 i 18        | Pierścień regulacji<br>dioptryjnej | regulacja dioptryjna.                                                                                                    |  |
| 16             | Złącze statywu                     | Mocowanie statywu.                                                                                                    |  |

Tabela 1-1 Opis przycisków i elementów

### Opis przycisków

Tabela 1-2 Opis przycisków

| <b>Ikona</b> | <b>Przycisk</b> | Funkcja                                                                                                    |  |
|--------------|-----------------|----------------------------------------------------------------------------------------------------|--|
|              | Zasilanie       | · Naciśnięcie: tryb gotowości /<br>uaktywnianie urządzenia.<br>Naciśnięcie i przytrzymanie:<br>włączanie/wyłączanie zasilania. |  |
|              | Kamera          | · Naciśnięcie: wykonywanie zdjęć.                                                                                              |  |

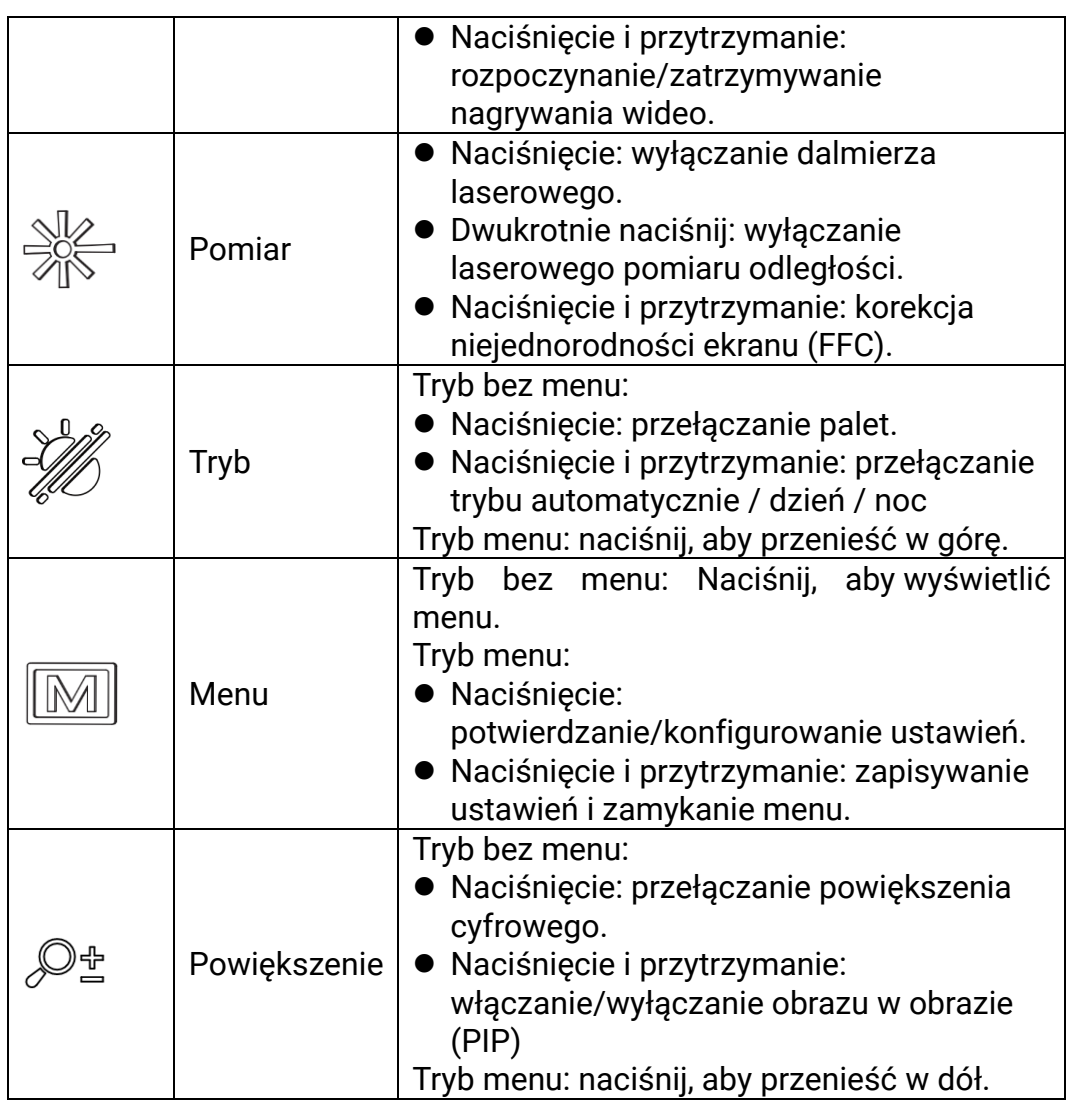

#### $\widetilde{\mathbf{E}}$ Uwaga

- Wskaźnik zasilania jest włączony, gdy urządzenie jest włączone.
- Gdy funkcja automatycznego wyłączania ekranu jest włączona, po naciśnięciu przycisku  $\mathbb U$ , aby przejść do trybu czuwania, można również przechylić lub obrócić urządzenie w celu wybudzenia go. Zobacz [Automat. wył.](#page-13-0) ekranu, aby uzyskać szczegółowe informacje dotyczące obsługi.

# <span id="page-7-0"></span>2 Przygotowanie

### <span id="page-7-1"></span>2.1 Instalowanie baterii

### <span id="page-7-2"></span>2.1.1 Zalecenia dotyczące baterii

- Jeżeli urządzenie nie jest używane przez dłuższy czas, należy wyjąć z niego baterię.
- Urządzenie jest zasilane przy użyciu zewnętrznej baterii typu 18650 o wymiarach 19 mm × 70 mm, napięciu znamionowym 3,6 V DC i pojemności 3200 mAh.
- Przed pierwszym użyciem urządzenia należy ładować jego baterię przez ponad pięć godzin.
- Aby zapewnić lepszą przewodność, należy usuwać zanieczyszczenia z gwintu pokrywy zasobnika na baterie czystą ściereczką.

### <span id="page-7-3"></span>2.1.2 Instalacja baterii

Umieść baterie w zasobniku.

#### Procedura

1. Odblokuj i otwórz pokrywę zasobnika na baterie.

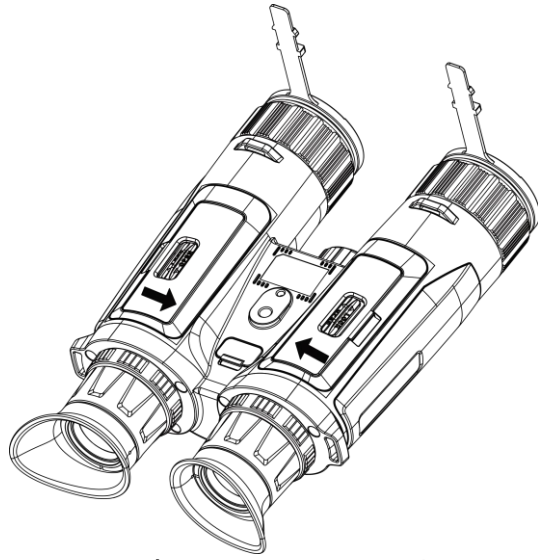

Rysunek 2-1 Otwieranie pokrywy

2. Umieść baterie w zasobniku, tak aby ich bieguny były ułożone zgodnie z oznaczeniami.

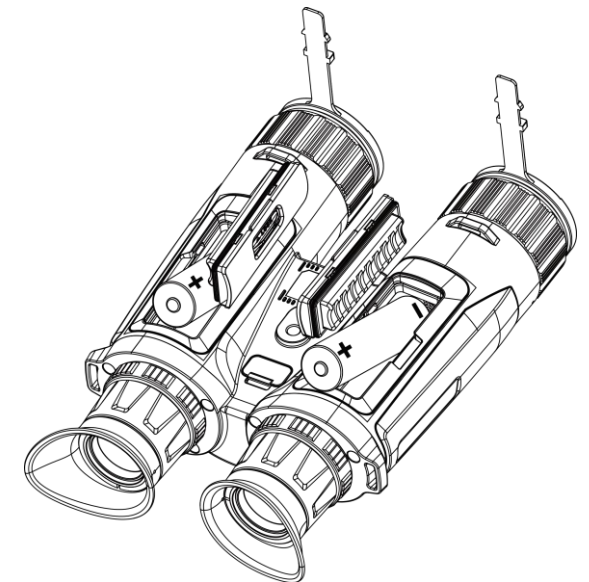

Rysunek 2-2 Instalowanie baterii

3. Zamknij i zablokuj pokrywę zasobnika na baterie.

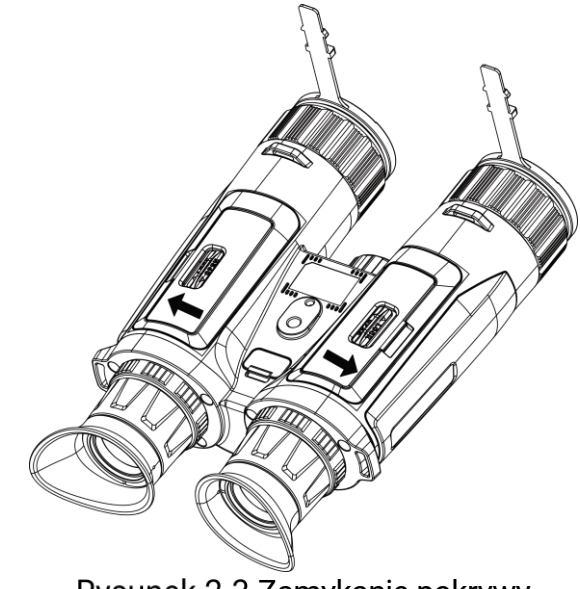

Rysunek 2-3 Zamykanie pokrywy

## <span id="page-8-0"></span>2.2 Podłączanie przewodów

Podłącz zasilacz do urządzenia przewodem Type-C, aby naładować baterię urządzenia. Można też podłączyć urządzenie do komputera w celu eksportowania plików.

- 1. Podnieś pokrywę złącza Type-C.
- 2. Podłącz zasilacz do urządzenia przewodem Type-C, aby naładować baterię urządzenia.

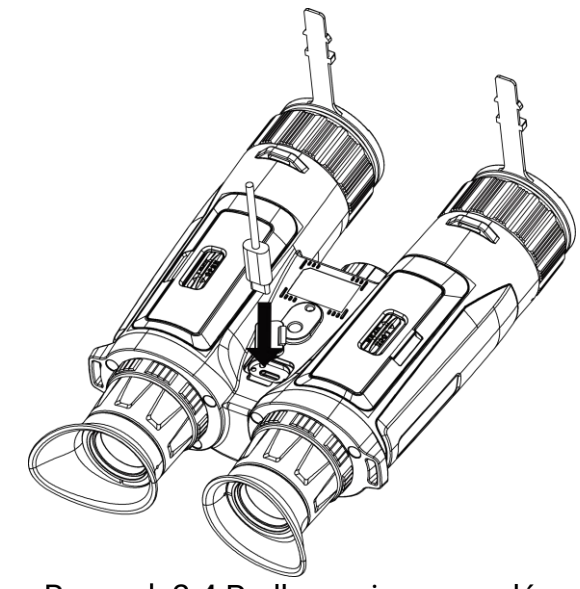

Rysunek 2-4 Podłączanie przewodów

#### $\mathbf{i}$ Uwaga

- Naładuj baterię po umieszczeniu jej w zasobniku w urządzeniu.
- Temperatura podczas ładowania powinna należeć do zakresu od 0 C do 45°C.
- Baterię można ładować przy użyciu ładowarki baterii.

## <span id="page-9-0"></span>2.3 Mocowanie paska na szyję

#### Procedura

1. Przełóż zakończenie paska na szyję przez odpowiedni zaczep.

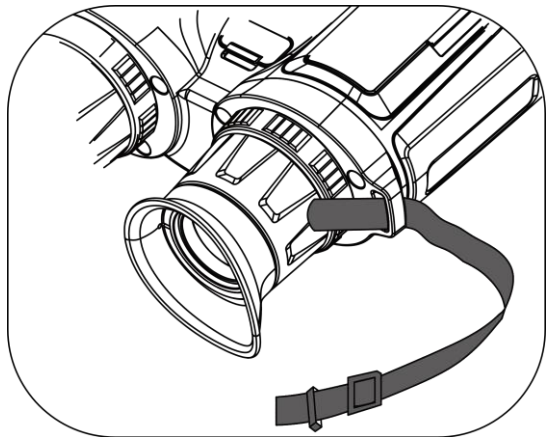

Rysunek 2-5 Przekładanie paska na nadgarstek przez zaczep

2. Przełóż pasek na szyję przez klamrę i przymocuj go w sposób przedstawiony na rysunku.

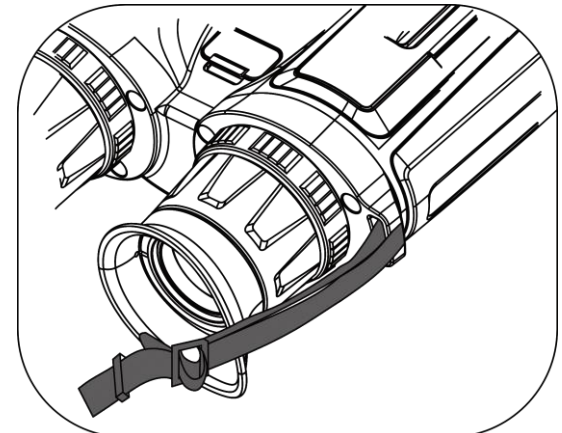

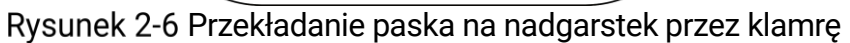

3. Przełóż pasek na szyję przez opaskę.

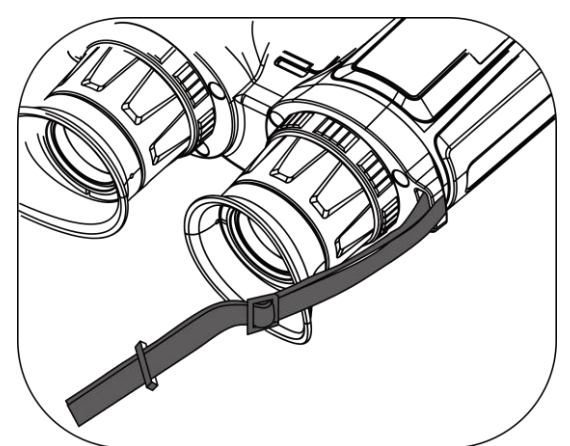

Rysunek 2-7 Przekładanie paska na nadgarstek przez opaskę

- 4. Powtórz powyższe kroki, aby zakończyć mocowanie.
- 5. Dostosuj długość paska na szyję zależnie od potrzeb.

## <span id="page-10-0"></span>2.4 Mocowanie adaptera statywu

#### Procedura

1. Umieść bolec pozycjonujący (1) w gnieździe (2).

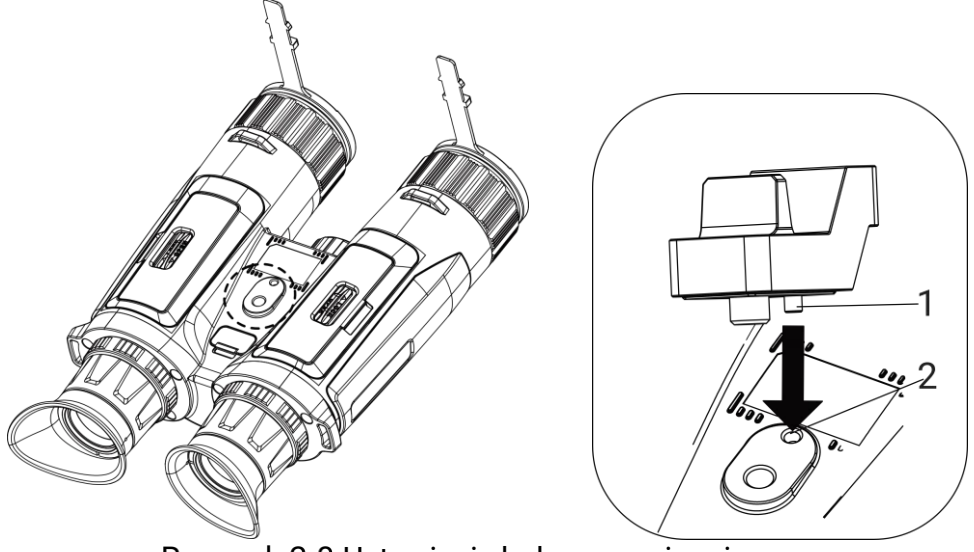

Ustawienie bolca pozycjonującego

2. Obróć śrubę adaptera statywu zgodnie z kierunkiem ruchu wskazówek zegara, aby go przymocować.

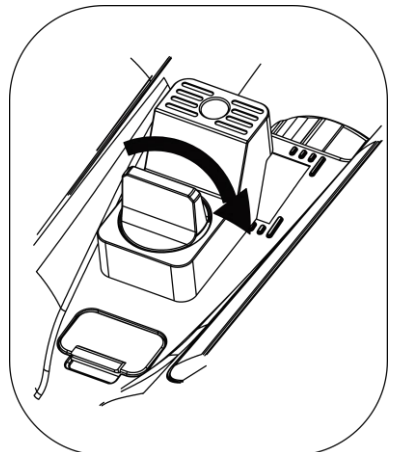

Rysunek 2-9 Obracanie śruby

## <span id="page-11-0"></span>2.5 Włączanie/wyłączanie zasilania

### Włączanie zasilania

Gdy urządzenie jest zasilane przewodowo lub poziom naładowania baterii jest dostateczny, naciśnij i przytrzymaj przycisk (), aby włączyć zasilanie urządzenia.

### Wyłączanie zasilania

Gdy urządzenie jest włączone, naciśnij i przytrzymaj przycisk  $\mathbb{O}$ , aby wyłączyć zasilanie urządzenia.

#### $\mathbf{i}$ **Uwaga**

- Podczas wyłączania zasilania urządzenia pojawia się wskaźnik odliczania. Aby przerwać odliczanie i anulować wyłączanie zasilania, wystarczy nacisnąć dowolny przycisk.
- Nie można anulować automatycznego wyłączania zasilania przy niskim napięciu baterii.

### Automatyczne wyłączanie zasilania

Można skonfigurować czas automatycznego wyłączania zasilania urządzenia.

#### Procedura

- 1. Naciśnij przycisk  $\boxed{M}$ , aby wyświetlić menu.
- 2. Przejdź do opcji  $\frac{12}{10}$  Ustawienia zaawansowane, a następnie wybierz pozycję **o** Ustawienia ogólne.
- 3. Naciśnij przycisk  $\sqrt[3]{\mathbb{Z}}$  lub  $\mathbb{Q}$  $\pm$ , aby wybrać pozycję  $(\cdot)$ , a następnie naciśnij przycisk **w** w celu wyświetlenia ustawień.
- 4. Naciśnij przycisk $\sqrt[3]{\mathbb{Z}}$ lub  $\mathcal{P}_\pm$ , aby wybrać czas automatycznego wyłączania zasilania zgodnie z wymaganiami, a następnie naciśnij przycisk  $\boxed{\mathbb{M}}$  w celu potwierdzenia.
- 5. Naciśnij i przytrzymaj przycisk  $\mathbb{M}$ , aby zapisać i zakończyć.

#### $\mathbf{i}$ Uwaga

**• Ikona baterii wskazuje stan baterii. Ikona <b>W** oznacza, że bateria jest całkowicie naładowana, ikona  $\Box$  sygnalizuje niskie napięcie baterii,

a ikona **informuje o wystąpieniu błędu podczas ładowania baterii.** 

- Gdy zostanie wyświetlony komunikat o niskim napięciu baterii, należy ją naładować.
- Funkcja automatycznego wyłączania zasilania jest dostępna tylko wówczas, gdy urządzenie jest przełączone do trybu gotowości i nie jest równocześnie połączone z aplikacją HIKMICRO Sight.
- Odliczanie do automatycznego wyłączenia zasilania rozpocznie się ponownie, gdy tryb gotowości urządzenia zostanie zakończony lub urządzenie zostanie ponownie uruchomione.

### <span id="page-13-0"></span>2.6 Automat. wył. ekranu

Funkcja automatycznego wyłączania ekranu zmniejsza jasność ekranu w celu oszczędzania energii i zwiększenia wydajności baterii.

#### Procedura

- 1. Włącz automatyczne wyłączanie ekranu.
	- 1) Naciśnij przycisk [M], aby wyświetlić menu.
	- 2) Przejdź do  $\frac{12}{10}$  Ustawienia zaawansowane, a następnie naciśnij  $\mathcal W$

lub  $\mathcal{D}_2$  aby wybrać  $\mathcal{D}_1$ .

- 3) Naciśnij M, aby włączyć automatyczne wyłączanie ekranu.
- 4) Naciśnij i przytrzymaj przycisk  $\mathbb{M}$ , aby zapisać ustawienia i zakończyć.
- 2. Przełącz do trybu gotowości.

Dostępne są następujące metody przełączania do trybu gotowości, gdy wyświetlacz jest wyłączony:

- Pochyl urządzenie w dół pod kątem od 70° do 90°.
- Obróć urządzenie w poziomie w zakresie od 75° do 90°.
- Trzymaj urządzenie nieruchomo przez pięć minut.

3. Uaktywnij urządzenie.

Dostępne są następujące metody uaktywniania urządzenia, gdy wyświetlacz jest wyłączony:

- Pochyl urządzenie w dół pod kątem od 0° do 60° lub w górę pod kątem od 0° do 90°.
- Obróć urządzenie w poziomie w zakresie od 0° do 70°.
- $\bullet$  Naciśnij  $\circled{0}$ , aby wybudzić urządzenie.

#### $\tilde{i}$ Uwaga

Po włączeniu automatycznego wyłączania ekranu, po wejściu do menu, automatyczne wyłączanie ekranu nie zacznie działać do momentu wyjścia z menu.

## <span id="page-13-1"></span>2.7 Opis menu

Gdy wyświetlany jest podgląd na żywo, naciśnij przycisk  $\mathbb{M}$ , aby wyświetlić menu.

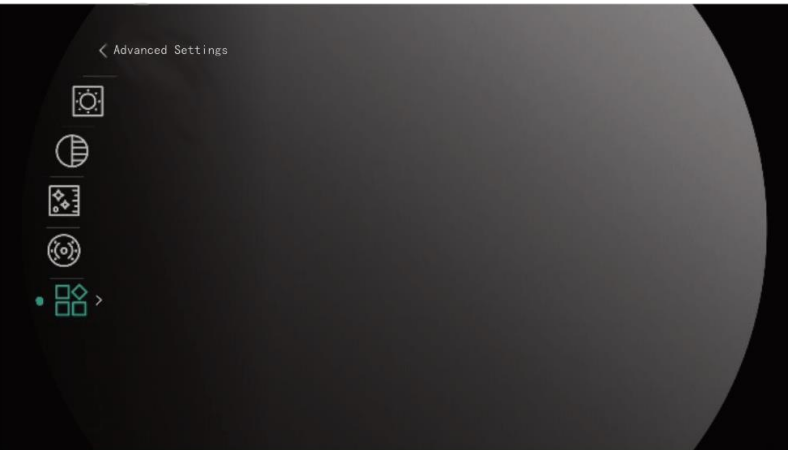

Rysunek 2-10 Opis menu

- Naciśnij przycisk  $\frac{2}{2}$ , aby przesunąć kursor w górę.
- Naciśnij przycisk  $\overline{D}$ ±, aby przesunąć kursor w dół.
- Naciśnij przycisk [M], aby potwierdzić ustawienia. Naciśnięcie i przytrzymanie tego przycisku powoduje zamknięcie menu.

## <span id="page-14-0"></span>2.8 Połączenie z aplikacją

Można połączyć urządzenie z aplikacją HIKMICRO Sight przy użyciu punktu dostępu, aby wykonywać zdjęcia, nagrywać wideo lub konfigurować ustawienia telefonu.

#### Procedura

1. Wyszukaj HIKMICRO Sight w witrynie internetowej App Store (w systemie iOS) lub Google Play™ (w systemie Android), aby pobrać tę aplikację, lub zeskanuj kod QR, aby ją pobrać i zainstalować.

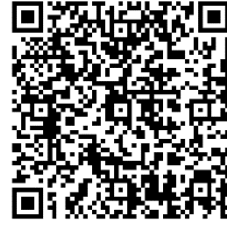

System Android System iOS

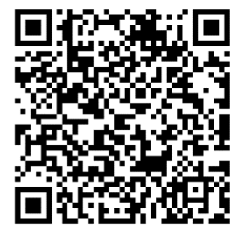

- 2. Naciśnij przycisk  $\boxed{M}$ , aby wyświetlić menu.
- 3. Przejdź do  $\frac{12}{10}$  Ustawienia zaawansowane, a następnie naciśnij  $\frac{2}{\sqrt{2}}$

lub  $\mathcal{D}_{\pm}$ , aby wybrać  $\mathcal{D}_{\pm}$ .

4. Naciśnij przycisk  $\mathbb{M}$ , aby wyświetlić ustawienia.

- 5. Naciśnij przycisk  $\sqrt[3]{\mathbb{Z}}$  lub  $\mathbb{Q}_2$ , aby wybrać pozycję Punkt dostępu. Punkt dostępu zastanie włączony.
- 6. Włącz funkcję WLAN telefonu, a następnie ustanów połączenie z punktem dostępu.
	- Nazwa punktu dostępu: HIKMICRO\_numer seryjny
	- Hasło punktu dostępu: numer seryjny
- 7. Uruchom aplikację i połącz telefon z urządzeniem. W telefonie zostanie wyświetlony interfejs urządzenia.

#### $\ddot{\mathbf{i}}$ **Uwaga**

- Urządzenie nie może połączyć się z aplikacją, jeżeli nieprawidłowe hasło zostanie wprowadzone kilka razy. Aby zresetować urządzenie i ponownie połączyć aplikację, zobacz [Przywracanie urządzenia](#page-43-1).
- Przed pierwszym użyciem urządzenia należy je aktywować. Po aktywacji należy zmienić hasło domyślne.

## <span id="page-15-0"></span>2.9 Stan oprogramowania układowego

### <span id="page-15-1"></span>2.9.1 Sprawdzanie stanu oprogramowania układowego

#### Procedura

- 1. Uruchom aplikację HIKMICRO Sight i połącz ją z urządzeniem.
- 2. Sprawdź, czy w interfejsie zarządzania urządzeniem wyświetlany jest monit o aktualizację. Jeśli nie ma monitu o aktualizację, oznacza to, że oprogramowanie układowe jest najnowszą wersją. W przeciwnym wypadku oprogramowanie układowe nie jest najnowszą wersją.

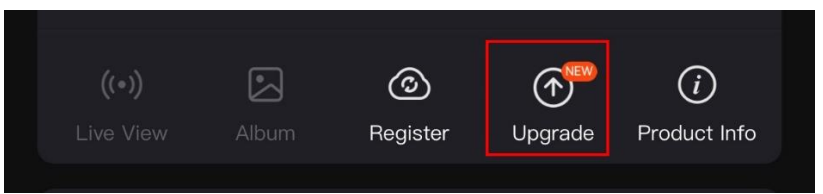

Rysunek 2-11 Sprawdzanie stanu oprogramowania układowego

3. (Opcjonalnie) Jeżeli oprogramowanie układowe nie jest najnowszą wersją, uaktualnij urządzenie. Zobacz [Uaktualnianie urządzenia.](#page-15-2)

### <span id="page-15-2"></span>2.9.2 Uaktualnianie urządzenia

### Uaktualnianie urządzenia przy użyciu aplikacji HIKMICRO Sight Procedura

1. Uruchom aplikację HIKMICRO Sight i połącz z nią urządzenie.

- 2. Naciśnij monit uaktualnienia urządzenia, aby wyświetlić stronę uaktualniania oprogramowania układowego.
- 3. Naciśnij przycisk Uaktualnij, aby rozpocząć uaktualnienie.

#### $\mathbf{i}$ Uwaga

Operacja uaktualnienia jest zależna od aktualizacji aplikacji. Aby uzyskać informacje referencyjne, skorzystaj z dokumentacji danej wersji aplikacji.

### Uaktualnianie urządzenia przy użyciu komputera

#### Zanim rozpoczniesz

Najpierw pobierz pakiet uaktualnienia.

#### Procedura

- Podłącz urządzenie do komputera przewodem.
- 2. Wyświetl zawartość wykrytego dysku, skopiuj plik uaktualnienia i wklej go do katalogu głównego urządzenia.
- 3. Odłącz urządzenie od komputera.
- 4. Uruchom urządzenie ponownie, aby spowodować jego automatyczne uaktualnienie. Informacje o procesie uaktualnienia są wyświetlane w oknie głównym.

# Przestroga

Urządzenie powinno być podłączone do komputera podczas przesyłania pakietu uaktualnienia. Ignorowanie tego zalecenia może spowodować, między innymi, błąd uaktualnienia lub uszkodzenie oprogramowanie układowego.

# <span id="page-17-0"></span>3 Ustawienia obrazu

Można konfigurować palety, jasność, sceny, korekcję płaskiego pola (FFC) i korekcję wadliwych pikseli (DPC), aby uzyskać lepszy obraz.

## <span id="page-17-1"></span>3.1 Dostosowanie urządzenia

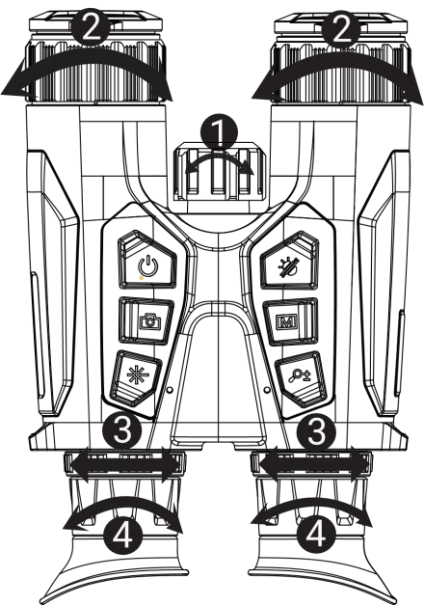

Rysunek 3-1 Dostosowanie urządzenia

- Regulacja promiennika podczerwieni: Obróć nieznacznie, aby dostosować kąt wiązki promieniowania podczerwonego. Im szerszy kąt wiązki, tym bardziej rozproszone i mniej intensywne promieniowanie.
- Regulacja ostrości obrazu: Nieznacznie obróć pierścień regulacji ostrości obrazu , aby ustawić ostrość obiektywu.

#### $\mathbf{i}$ Uwaga

NIE wolno dotykać obiektywu palcami lub ostrymi przedmiotami.

- **© Dostosowanie rozstawu źrenic**: Można dostosować odległość okularów zgodnie z rozstawem źrenic użytkownika.
- Regulacja dioptryjna: Spójrz w okular i skieruj urządzenie na cel. Korzystając z pierścienia regulacji dioptryjnej, uzyskaj wyraźną tekstową nakładkę ekranową (OSD) lub obraz.

#### $\mathbf{i}$ Uwaga

NIE wolno dotykać soczewki obiektywu podczas regulacji dioptryjnej, ponieważ może to spowodować powstanie smug na soczewce.

## <span id="page-18-0"></span>3.2 Dostosowanie jasności

Można dostosować jasność przy użyciu menu.

#### Procedura

- 1. Naciśnij przycisk  $\mathbb{M}$ , aby wyświetlić menu.
- 2. Naciśnij przycisk $\sqrt[2]{\mathbb{Z}}$ lub  $\mathbb{D}$  $\pm$ , aby wybrać pozycję  $\boxed{\circ}$ , a następnie naciśnij przycisk M w celu potwierdzenia.
- 3. Naciśnij przycisk $\sqrt[2]{\mathbb{Z}}$ lub  $\mathbb{D}$ ±, aby dostosować jasność wyświetlacza.
- 4. Naciśnij i przytrzymaj przycisk [M], aby zapisać ustawienia i zakończyć.

## <span id="page-18-1"></span>3.3 Dostosowanie kontrastu

### Procedura

- 1. Naciśnij przycisk  $\mathbb{M}$ , aby wyświetlić menu.
- 2. Naciśnij przycisk $\sqrt[2]{\mathbb{Z}}$ lub  $\mathbb{Q}_2^+$ , aby wybrać pozycję  $\bigoplus$ , a następnie naciśnij przycisk M w celu potwierdzenia.
- 3. Naciśnij przycisk $\sqrt[2]{\mathbb{Z}}$ lub  $\mathcal{P}^\pm$ , aby dostosować kontrast.
- 4. Naciśnij i przytrzymaj przycisk  $\mathbb{M}$ , aby zapisać ustawienia i zakończyć.

## <span id="page-18-2"></span>3.4 Dostosowanie odcienia

- 1. Naciśnij przycisk  $\mathbb{M}$ , aby wyświetlić menu.
- 2. Przejdź do  $\frac{12}{10}$  Ustawienia zaawansowane, a następnie naciśnij  $\frac{2}{\mathscr{U}}$ lub  $\mathcal{D}_{\pm}$ , aby wybrać  $\overline{\bigoplus}$ .
- 3. Naciśnij przycisk  $\mathbb M$ , aby potwierdzić, a następnie naciśnij przycisk $\mathscr H$ lub  $\mathcal{P}_z$  aby wybrać odcień. Dostępne są ustawienia Ciepłe i Zimne.
- 4. Naciśnij i przytrzymaj przycisk  $\mathbb{M}$ , aby zapisać i zakończyć.

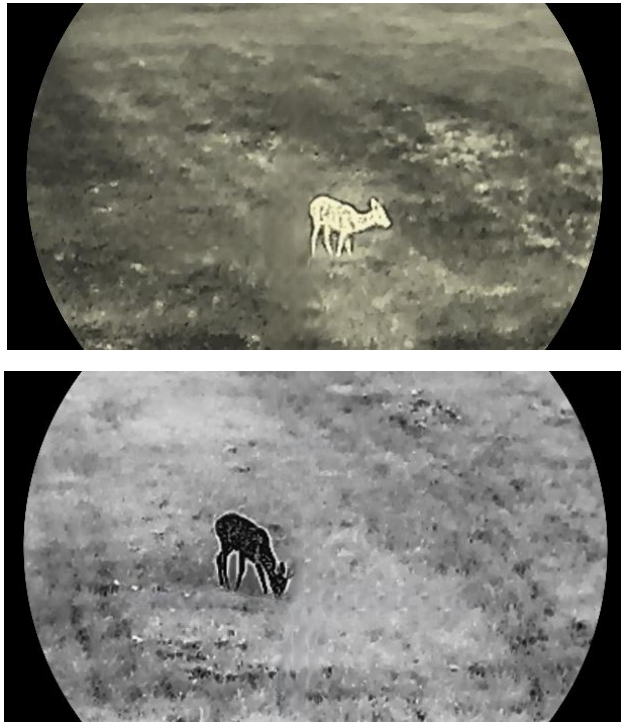

Rysunek 3-2 Dostosowanie odcienia

## <span id="page-19-0"></span>3.5 Dostosowanie ostrości

- 1. Naciśnij przycisk [M], aby wyświetlić menu.
- 2. Przejdź do  $\frac{12}{10}$  Ustawienia zaawansowane, a następnie naciśnij  $\frac{1}{\sqrt{2}}$ lub  $\mathcal{D}_{\Xi}$ , aby wybrać  $\underline{\mathbb{A}}$ .
- 3. Naciśnij przycisk  $\boxed{\mathbb{M}}$ , aby potwierdzić, a następnie naciśnij przycisk  $\mathscr{H}$  lub  $\mathscr{D}$  , aby dostosować ostrość.
- 4. Naciśnij i przytrzymaj przycisk  $\mathbb{M}$ , aby zapisać i zakończyć.

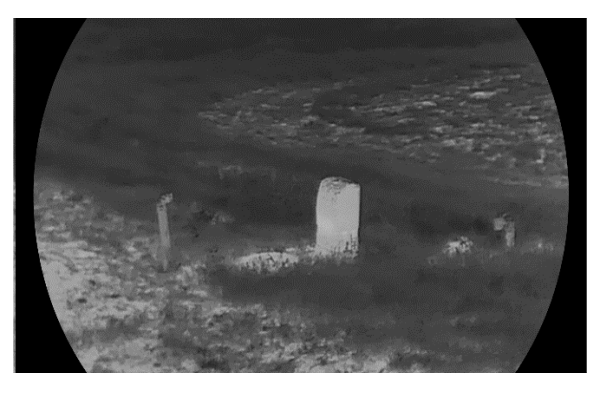

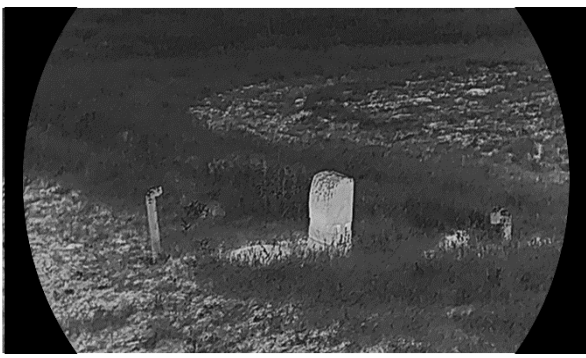

Rysunek 3-3 Porównanie ustawień ostrości obrazu

## <span id="page-20-0"></span>3.6 Wybór sceny

Można wybrać odpowiednią scenę zależnie od bieżącego zastosowania urządzenia, aby uzyskać lepszy obraz.

#### Procedura

- 1. Naciśnij przycisk **[M]**, aby wyświetlić menu.
- 2. Przejdź do  $\frac{|\mathbf{Q}|}{|\mathbf{Q}|}$  Ustawienia zaawansowane, a następnie naciśnij  $\mathcal{W}$

lub  $\mathcal{D}_{\pm}$ , aby wybrać  $\overline{X}$ .

- 3. Naciśnij przycisk [M], aby wyświetlić interfejs ustawień.
- 4. Naciśnij przycisk $\sqrt[3]{\mathbb{Z}}$ lub  $\mathbb{Q}_{\mathbb{Z}}^*$ , aby przełączyć scenę.
	- Rozpoznawanie: reprezentuje tryb rozpoznawania zalecany w trybie sceny zwykłej.
	- Las: reprezentuje tryb szaty roślinnej, zalecany w przypadku polowania.
- 5. Naciśnij i przytrzymaj przycisk  $\Box$ , aby zapisać ustawienia i wyjść.

## <span id="page-20-1"></span>3.7 Konfigurowanie palet

Dostępne są różne palety umożliwiające dostosowanie sposobu wyświetlania obrazu sceny.

- 1. Naciśnij przycisk  $\boxed{M}$ , aby wyświetlić menu.
- 2. Przejdź do  $\frac{12}{10}$  Ustawienia zaawansowane, a następnie naciśnij  $\frac{2}{20}$ lub  $\mathcal{D}_{\pm}$ , aby wybrać  $\sqrt[4]{\mathcal{B}}$ .
- 3. Naciśnij przycisk  $\boxed{M}$ , aby wyświetlić okno palet.

4. Korzystając z przycisku  $\mathcal{H}$ lub  $\mathcal{D}$ , wybierz palety, a następnie naciśnij przycisk $\overline{[M]}$ , aby je włączyć.

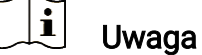

Należy włączyć co najmniej jedną paletę.

- 5. Naciśnij i przytrzymaj przycisk [M], aby zapisać ustawienia i zakończyć.
- 6. Aby przełączyć wybrane palety, naciśnij przycisk  $\frac{2}{\sqrt{2}}$  w oknie podglądu na żywo.

### **Optyczny**

Ta paleta kolorów umożliwia wyświetlanie obrazu z kanału optycznego.

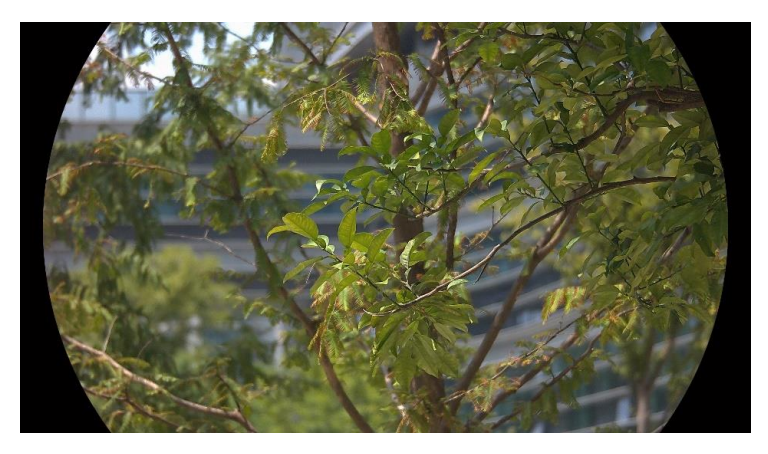

### Ciepłe jasne

Obszary o wyższej temperaturze są jaśniejsze na wyświetlanym obrazie. Im wyższa temperatura, tym jaśniejszy obszar obrazu.

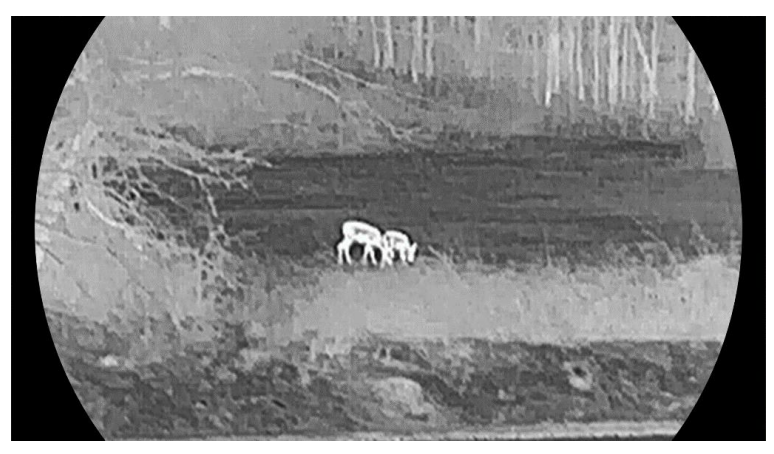

### Ciepłe ciemne

Obszary o wyższej temperaturze są ciemniejsze na wyświetlanym obrazie. Im wyższa temperatura, tym ciemniejszy dany obszar obrazu.

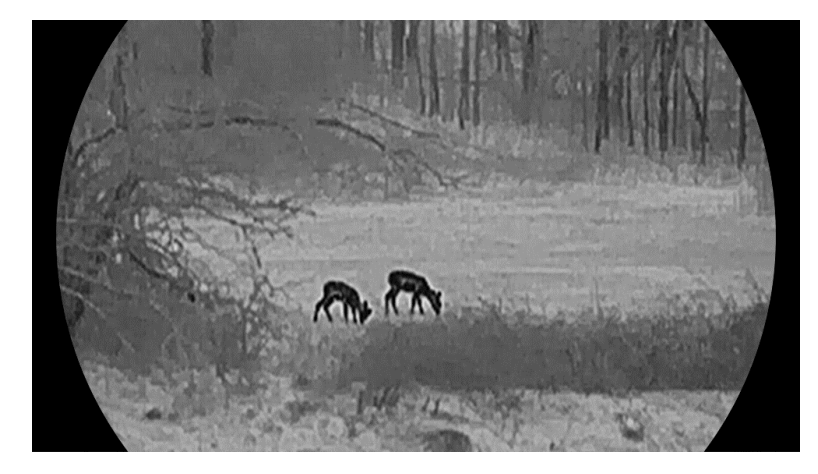

### Ciepłe czerwone

Obszary o wyższej temperaturze są wyróżniane czerwonym kolorem na wyświetlanym obrazie. Im wyższa temperatura, tym bardziej czerwony obszar obrazu.

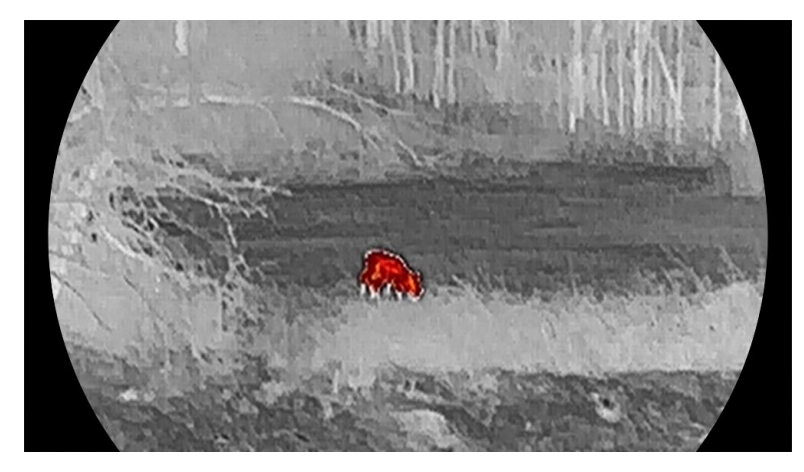

#### Scalenie

Obszary obrazu są wyróżniane w kolejności od najwyższej do najniższej temperatury odpowiednio białym, żółtym, czerwonym, różowym i purpurowym kolorem.

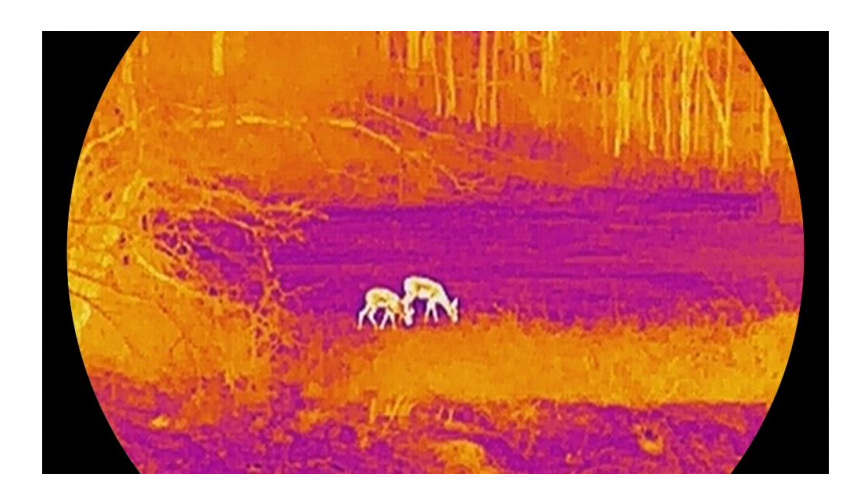

## <span id="page-23-0"></span>3.8 Konfigurowanie trybu wyświetlania

Można korzystać z różnych trybów wyświetlania zależnie od zastosowania. Aby przełączyć tryby wyświetlania, należy nacisnąć i przytrzymać przycisk $\mathscr{H}$  w trybie podglądu na żywo. Dostępne są następujące tryby: dzienny, nocny i automatyczny.

- $\hat{O}$ : Tryb dzienny: Możesz użyć niniejszego trybu za dnia oraz w jasnym środowisku. W trybie dziennym światło podczerwone wyłącza się automatycznie.
- : Tryb nocny: Tego trybu można używać w nocy. W trybie nocnym promiennik podczerwieni jest automatycznie włączany.
- **(4)**: Tryb automatyczny: Tryb dzienny oraz tryb nocny automatycznie się przełączają zgodnie z jasnością otoczenia.

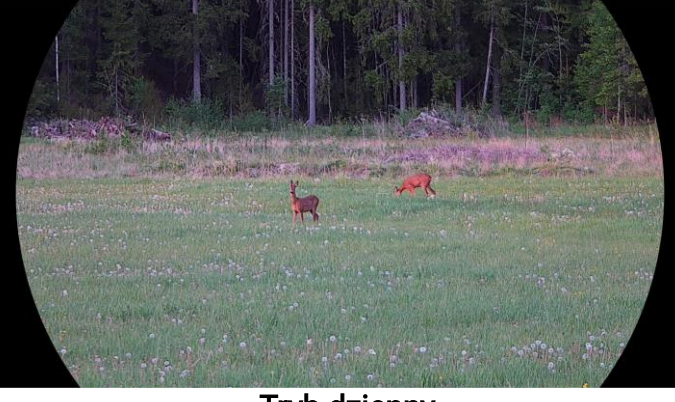

Tryb dzienny

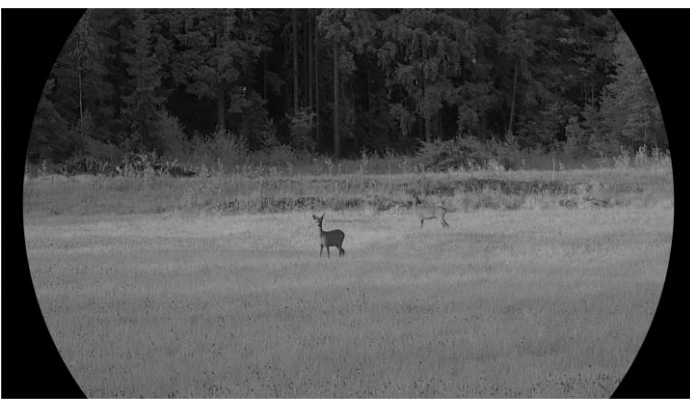

 $\overline{\phantom{a}}$ 

Tryb nocny Rysunek 3-4 Tryb dzienny/nocny

## <span id="page-24-0"></span>3.9 Konfigurowanie trybu obrazu w obrazie

Aby włączyć tryb obrazu z obrazie (PIP), naciśnij i przytrzymaj przycisk  $\mathcal{D}_{\pm}$  po przełączeniu do trybu podglądu na żywo. Ponowne naciśnięcie i przytrzymanie przycisku  $\mathbb{Q}^*$  powoduje zamknięcie okna PIP. Środkowa część obrazu jest wyświetlana w centrum górnej części okna.

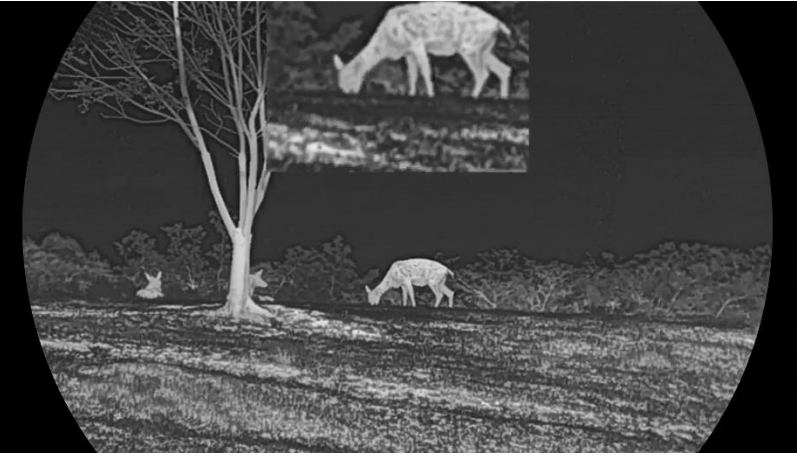

Rysunek 3-5 Konfigurowanie trybu PIP

#### $\mathbf{i}$ Uwaga

- Jeżeli funkcja PIP jest włączona, dostosowanie powiększenia cyfrowego wpływa tylko na widok w oknie PIP.
- Jeżeli funkcja PIP jest włączona w trybie termowizyjnym, w widoku PIP przełączana jest tylko bieżąca paleta i tryb optyczny. Jeżeli funkcja PIP jest włączona w trybie optycznym, w widoku PIP przełączane są wybrane palety i tryb optyczny.

## <span id="page-25-0"></span>3.10 Dostosowanie powiększenia cyfrowego

Ta funkcja umożliwia powiększanie lub pomniejszenie widoku obrazu. Aby przełączyć ustawienia powiększenia cyfrowego pomiędzy opcjami 1×, 2×, 4× i 8×, naciśnij przycisk  $\mathcal{P}^*$ , gdy wyświetlany jest podgląd na żywo.

#### $\mathbf{i}$ **Uwaga**

- Podczas przełączania współczynnika powiększenia cyfrowego w lewym okienku wyświetlane jest rzeczywiste powiększenie (rzeczywiste powiększenie = powiększenie optyczne obiektywu × współczynnik powiększenia cyfrowego). Jeżeli na przykład powiększenie optyczne obiektywu wynosi 2,8×, a współczynnik powiększenia cyfrowego 2×, to rzeczywiste powiększenie wynosi 5,6×.
- Współczynnik powiększenia jest zależny od modelu. Należy skorzystać z dokumentacji danego produktu.

## <span id="page-25-1"></span>3.11 Korekcja płaskiego pola

Ta funkcja umożliwia korekcję niejednorodności ekranu.

- 1. Naciśnij przycisk  $\boxed{M}$ , aby wyświetlić menu.
- 2. Przejdź do opcji  $\frac{|\mathbf{a}|}{|\mathbf{a}|}$  Ustawienia zaawansowane, a następnie wybierz pozycję Ustawienia funkcji.
- 3. Naciśnij przycisk  $\sqrt[3]{\mathbb{Z}}$  lub  $\mathbb{Q}_{\mathbb{Z}}$ , aby wybrać pozycję  $\overline{\mathbb{Z}}$ , a następnie naciśnij przycisk **[M]** w celu wyświetlenia ustawień.
- 4. Naciśnij przycisk $\sqrt[3]{\mathbb{Z}}$ lub  $\mathbb{Q}^{\pm}$ , aby przełączyć tryb korekcji FFC.
	- Ręczna FFC: Gdy wyświetlany jest podgląd na żywo, naciśnij i przytrzymaj przycisk  $\frac{1}{10}$ , aby skorygować niejednorodność ekranu.
	- Automatyczna FFC: urządzenie wykonuje automatycznie korekcję płaskiego pola (FFC, Flat Field Correction) zgodnie z ustawionym harmonogramem podczas przełączania kamery.
	- Zewnętrzne: załóż osłonę obiektywu, a następnie naciśnij i przytrzymaj przycisk  $\mathbb{X}$  w podglądzie na żywo, aby skorygować niejednorodność ekranu.
- 5. Naciśnii i przytrzymaj przycisk  $\mathbb{M}$ , aby zapisać ustawienia i wyjść.

#### $\mathbf{i}$ **Uwaga**

Odliczanie rozpoczyna się przed rozpoczęciem automatycznego wykonywania korekcji płaskiego pola (FFC, Flat Field Correction) przez urządzenie.

## <span id="page-26-0"></span>3.12 Korekcja wadliwych pikseli

Urządzenie może korygować wadliwe piksele (DPC) ekranu, które nie funkcjonują prawidłowo.

#### Procedura

- 1. Naciśnij przycisk  $\mathbb{M}$ , aby wyświetlić menu.
- 2. Przejdź do opcji  $\frac{|\mathcal{L}|}{|\mathcal{L}|}$  Ustawienia zaawansowane, a następnie wybierz pozycję Ustawienia funkcji.
- 3. Naciśnij przycisk  $\sqrt[3]{\mathbb{Z}}$  lub  $\mathbb{Q}_2^*$ , aby wybrać pozycję  $\overline{\mathbb{Z}}$ , a następnie naciśnij przycisk M w celu wyświetlenia ustawień DPC.
- 4. Naciśnij przycisk  $\mathbb{M}$ , aby wybrać oś X lub Y. Wybranie osi X powoduje przemieszczanie kursora w lewo i w prawo, a wybranie osi Y powoduje przemieszczanie kursora w górę i w dół.
- 5. Naciśnij przycisk  $\sqrt[3]{\mathbb{Z}}$  lub  $\mathbb{Q}^*$ , aby przesunąć kursor do wadliwego piksela.
- 6. Naciśnij przycisk  $\mathbb{M}$  dwukrotnie, aby skorygować wadliwy piksel.
- 7. Naciśnij i przytrzymaj przycisk  $\mathbb{M}$ , aby zapisać ustawienia i zakończyć.

#### $\mathbf{u}$  . **Uwaga**

- Wybrany wadliwy piksel można powiększyć i wyświetlić w prawym dolnym rogu okna.
- Jeżeli nakładka ekranowa (OSD) przesłania wadliwy piksel, należy przesunąć kursor do tego piksela, aby spowodować automatyczne wyświetlenie lustrzanego obrazu OSD przez urządzenie.

## <span id="page-26-1"></span>3.13 Konfigurowanie promiennika podczerwieni

Promiennik podczerwieni zapewnia lepszą widoczność przy słabym oświetleniu w otoczeniu. Promiennik podczerwieni jest włączony tylko w trybie nocnym lub automatycznym albo przy braku oświetlenia w otoczeniu. W innych trybach promiennik podczerwieni jest nieaktywny.

- 1. Naciśnij przycisk [M], aby wyświetlić menu.
- 2. Naciśnij przycisk  $\sqrt[2]{\mathbb{Z}}$  lub  $\mathbb{Q}_{\mathbb{Z}}$ , aby wybrać pozycję  $\overline{\{\omega\}}$ , a następnie naciśnij przycisk M w celu potwierdzenia.
- 3. Naciśnij przycisk  $\mathscr{U}$ lub  $\mathscr{P}$ ±, aby wybrać ustawienie intensywności promieniowania lub skonfigurować inteligentny promiennik podczerwieni.

#### $\mathbf{i}$ **Uwaga**

Zbyt intensywne oświetlenie w otoczeniu może powodować nadmierną ekspozycję obrazu. Inteligentna regulacja promiennika podczerwieni zapobiega nadmiernej ekspozycji i zapewnia lepszą jakość obrazu w trybie nocnym i przy słabym oświetleniu w otoczeniu.

4. Naciśnij i przytrzymaj przycisk  $\boxed{\mathbb{M}}$ , aby zapisać ustawienia i zakończvć.

#### $\mathbf{i}$ **Uwaga**

- Nie można uaktywnić promiennika podczerwieni przy niskim napięciu baterii.
- Promiennik podczerwieni jest wyłączony w trybie termicznym lub w trybie gotowości.

## <span id="page-27-0"></span>3.14 Zoom Pro

Funkcja Zoom Pro umożliwia wyświetlanie powiększonego i bardziej szczegółowego obrazu. Gdy ta funkcja jest włączona, wyświetlany jest powiększony bardziej szczegółowy obraz podglądu na żywo.

#### Procedura

1. Naciśnij przycisk  $\boxed{M}$ , aby wyświetlić menu.

- 2. Naciśnij przycisk  $\mathscr{U}$  lub  $\mathscr{D}$ ±, aby wybrać pozycję  $\mathscr{F}$ .
- 3. Naciśnij przycisk  $\mathbb{M}$ , aby włączyć tę funkcję.
- 4. Naciśnij i przytrzymaj przycisk  $\mathbb{M}$ , aby zapisać ustawienia i zakończyć.

#### Rezultat

Zostanie wyświetlony powiększony bardziej szczegółowy obraz podglądu na żywo.

#### $\mathbf{i}$ Uwaga

 Jeżeli włączona jest funkcja PIP, funkcja Zoom Pro jest dostępna tylko w widoku PIP.

 Nie można włączyć funkcji Zoom Pro, gdy bateria urządzenia ma niski poziom naładowania.

# <span id="page-29-0"></span>4 Pomiar odległości

Urządzenie może ustalić odległość celu od punktu obserwacji przy użyciu dalmierza laserowego.

#### Zanim rozpoczniesz

Podczas pomiaru odległość nie wolno poruszać urządzeniem ani zmieniać lokalizacji. Ignorowanie tego zalecenia może niekorzystanie wpłynąć na dokładność pomiaru.

#### Procedura

- 1. Naciśnij przycisk  $\boxed{M}$ , aby wyświetlić menu.
- 2. Przejdź do  $\frac{|\mathbf{Q}|}{|\mathbf{Q}|}$  Ustawienia zaawansowane, a następnie naciśnij  $\mathcal{W}$ lub  $\mathcal{D}_{\Xi}$ , aby wybrać  $\div$ :
- 3. Naciśnij przycisk  $\mathbb{M}$ , aby wyświetlić interfejs pomiaru.
- 4. Naciśnij przycisk  $\sqrt[3]{\mathbb{Z}}$  lub  $\mathbb{Q}_2^*$ , aby wybrać tryb laserowego pomiaru odległości. Naciśnij przycisk M, aby potwierdzić. Dostępne są ustawienia Jednokrotne i Ciągłe. Aby wyłączyć dalmierz laserowy, wybierz pozycję Zamknij.
	- Ciągłe oznacza ciągły pomiar odległości (można wybrać okres pomiaru). Wynik pomiaru jest odświeżany co sekundę.
	- Jednokrotne oznacza jednorazowy pomiar odległości.
- 5. Naciśnij i przytrzymaj przycisk  $\mathbb{M}$ , aby zapisać ustawienia i ponownie wyświetlić podgląd na żywo.
- 6. Naciśnij  $\frac{1}{2}$  w interfejsie podglądu na żywo, aby włączyć dalmierz laserowy, wyceluj kursor na cel i naciśnij  $\frac{4}{30}$  ponownie, aby zmierzyć odległość do celu.

#### $\mathbf{i}$ **Uwaga**

- $\bullet\,$  Aby włączyć dalmierz laserowy, naciśnij przycisk $\,$   $\mathbb{R}^2\,$ , gdy wyświetlany jest podgląd na żywo. Dwukrotne naciśniecie przycisku  $\mathbb{X}$ . gdy wyświetlany jest podgląd na żywo, powoduje wyłączenie dalmierza laserowego.
- Nie można włączyć dalmierza laserowego, gdy poziom naładowania baterii urządzenia jest niski.

#### Rezultat

Wynik pomiaru odległości jest wyświetlany w prawym górnym rogu obrazu.

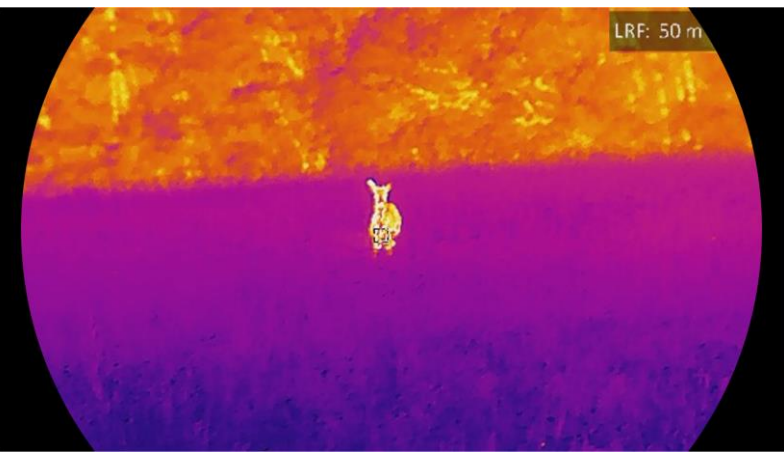

Rysunek 4-1 Wynik laserowego pomiaru odległości

# Przestroga

Promieniowanie laserowe emitowane przez urządzenie może spowodować zranienie oczu, oparzenie skóry lub zapłon substancji palnych. Przed włączeniem dalmierza laserowego należy upewnić się, że żadne osoby lub substancje palne nie znajdują się na ścieżce wiązki lasera.

# <span id="page-31-0"></span>5 Ustawienia ogólne

## <span id="page-31-1"></span>5.1 Konfigurowanie nakładki ekranowej (OSD)

Można wyświetlić lub ukryć wybrane informacje (OSD) wyświetlane na ekranie podglądu na żywo.

#### Procedura

- 1. Naciśnij przycisk  $\mathbb{M}$ , aby wyświetlić menu.
- 2. Przejdź do opcji  $\frac{12}{10}$  Ustawienia zaawansowane, a następnie wybierz pozycję Ustawienia funkcji.
- 3. Naciśnij przycisk  $\sqrt[3]{\mathbb{Z}}$  lub  $\mathbb{Q}_{\mathbb{Z}}$ , aby wybrać pozycję  $\sqrt{\mathbb{S}}$ , a następnie naciśnij przycisk M w celu wyświetlenia ustawień nakładki ekranowej (OSD).
- 4. Naciśnij przycisk $\sqrt[2]{\mathbb{Z}}$ lub  $\mathcal{P}^{\oplus}_{\pm}$ , aby wybrać pozycję **Godzina, Data** lub OSD, a następnie naciśnij przycisk  $\boxed{M}$  w celu włączenia lub wyłączenia funkcii wyświetlania wybranych informacji OSD.
- 5. Naciśnij i przytrzymaj przycisk  $\mathbb{M}$ , aby zapisać i zakończyć.

#### $\mathbf{i}$ Uwaga

Jeżeli funkcja OSD zostanie wyłączona, żadne informacje OSD nie będą wyświetlane w podglądzie na żywo.

## <span id="page-31-2"></span>5.2 Konfigurowanie logo marki

Można dodać logo marki na ekranie podglądu na żywo, zdjęć i nagrań wideo.

### Procedura

- 1. Naciśnij przycisk [M], aby wyświetlić menu.
- 2. Przejdź do opcji  $\frac{\Box \Diamond}{\Box \Box}$  Ustawienia zaawansowane, a następnie wybierz pozycję Ustawienia funkcji.
- 3. Naciśnij przycisk  $\frac{2}{\mathscr{U}}$  lub  $\mathscr{D}$ ±, aby wybrać pozycję  $\mathscr{L}$ .
- 4. Naciśnij przycisk  $\mathbb{M}$ , aby włączyć opcję Logo marki.
- 5. Naciśnij i przytrzymaj przycisk  $\mathbb{M}$ , aby zapisać ustawienia i zakończyć.

#### Rezultat

Logo marki zostanie wyświetlone w lewym dolnym rogu obrazu.

### <span id="page-32-0"></span>5.3 Ochrona przed przegrzaniem

Należy chronić urządzenie przed bezpośrednim światłem słonecznym i włączyć ochronę przed przegrzaniem, aby zmniejszyć ryzyko uszkodzenia na skutek zbyt wysokiej temperatury.

#### Procedura

- 1. Naciśnij przycisk  $\mathbb{M}$ , aby wyświetlić menu.
- 2. Przejdź do opcji  $\frac{12}{10}$  Ustawienia zaawansowane, a następnie wybierz pozycję <u>Sola</u> Ustawienia funkcji.
- 3. Naciśnij przycisk  $\mathscr{U}$  lub  $\mathscr{D}$  $\pm$ , aby wybrać pozycję  $\binom{n}{k}$ .
- 4. Naciśnij przycisk  $\mathbb{M}$ , aby włączyć lub wyłączyć tę funkcję.
- 5. Naciśnij i przytrzymaj przycisk  $\mathbb{M}$ , aby zapisać ustawienia i zakończyć.

## <span id="page-32-1"></span>5.4 Wykonywanie zdjęć i nagrywanie wideo

### <span id="page-32-2"></span>5.4.1 Wykonywanie zdjęć

Aby wykonać zdjęcie, gdy wyświetlany jest podgląd na żywo, naciśnij  $przvcisk$   $\circledcirc$ .

#### $\mathbf{i}$ **Uwaga**

- Gdy wykonywanie zdjęcia powiedzie się, nieruchomy obraz jest widoczny przez sekundę i monit jest wyświetlany na ekranie.
- Aby uzyskać informacje dotyczące eksportowania wykonanych zdjęć, zobacz [Eksportowanie plików](#page-35-0).

### <span id="page-32-3"></span>5.4.2 Konfigurowanie audio

Jeżeli funkcja audio jest włączona, nagrania wideo będą zawierały ścieżkę dźwiękową. Jeżeli podczas nagrywania wideo występuje hałas w otoczeniu, można wyłączyć tę funkcję.

#### Procedura

1. Naciśnij przycisk  $\mathbb{M}$ , aby wyświetlić menu.

2. Przejdź do  $\frac{|\mathcal{C}|}{|\mathcal{C}|}$  Ustawienia zaawansowane, a następnie naciśnij  $\mathcal{W}$ 

```
lub \mathcal{D}_{\pm}, aby wybrać \Box.
```
- 3. Naciśnij przycisk  $\mathbb{M}$ , aby włączyć lub wyłączyć tę funkcję.
- 4. Naciśnij i przytrzymaj przycisk [M], aby zapisać ustawienia i zakończyć.

### <span id="page-33-0"></span>5.4.3 Nagrywanie wideo

#### Procedura

1. Gdy wyświetlany jest ekran podglądu na żywo, naciśnij i przytrzymaj przycisk  $\circled{2}$ , aby rozpocząć nagrywanie.

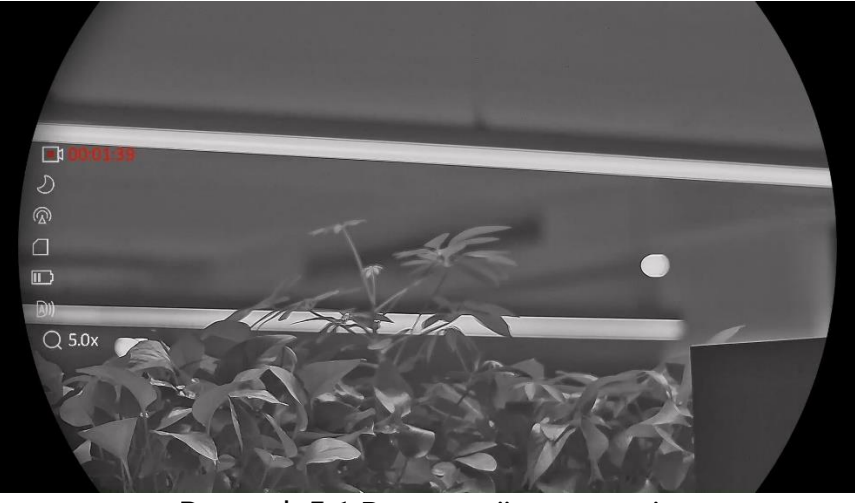

Rysunek 5-1 Rozpocznij nagrywanie

W lewym górnym rogu obrazu wyświetlany jest czas nagrywania.

2. Naciśnij i przytrzymaj przycisk **od ponownie**, aby zatrzymać nagrywanie.

### <span id="page-33-1"></span>5.4.4 Wyświetlanie plików lokalnych

Wykonane zdjęcia i nagrania wideo są automatycznie zapisywane w urządzeniu i mogą być wyświetlane w lokalnych albumach.

#### Procedura

- 1. Naciśnij przycisk  $\boxed{M}$ , aby przejść do menu.
- 2. Przejdź do  $\frac{|\mathbf{a}|}{|\mathbf{a}|}$  Ustawienia zaawansowane, a następnie naciśnij  $\frac{|\mathbf{a}|}{|\mathbf{a}|}$

lub  $\mathcal{D}_{\pm}$ , aby wybrać  $\overline{\mathbb{M}}$ .

#### $\tilde{\mathbf{i}}$ **Uwaga**

Albumy są tworzone automatycznie i nazywane zgodnie z formatem rok + miesiąc. Lokalne zdjęcia oraz nagrania wideo z określonego miesiąca są przechowywane w określonym albumie. Na przykład zdjęcia i nagrania

wideo wykonane w sierpniu 2023 są zapisane w albumie nazwanym 202308.

- 3. Naciśnij przycisk $\sqrt[3]{\mathbb{Z}}$ lub  $\mathbb{Q}^*$ , aby wybrać album zawierający odpowiednie pliki, a następnie naciśnij przycisk  $\boxed{\mathbb{M}}$  w celu wyświetlenia zawartości wybranego albumu.
- 4. Naciśnij przycisk  $\sqrt[3]{\mathbb{Z}}$  lub  $\mathbb{Q}_{\pm}$ , aby wybrać plik do wyświetlenia.
- 5. Naciśnij przycisk  $\mathbb M$ , aby wyświetlić wybrany plik i powiązane informacje.

#### $\ddot{\mathbf{i}}$ Uwaga

- Pliki są uporządkowane w kolejności chronologicznej, począwszy od najnowszych. Jeżeli nie można znaleźć ostatnio wykonanych zdjęć lub nagrań wideo, należy sprawdzić ustawienia godziny i daty urządzenia. Podczas przeglądania plików można przełączać pliki przy użyciu przycisków $\mathcal W$  i  $\mathcal P$  .
- $\bullet\,$  Podczas przeglądania plików możesz nacisnąć przycisk  $\,$   $\mathbb{X}\,$ , aby przejść do następnej strony, lub przycisk  $\circled{2}$ , aby wrócić do poprzedniej strony.
- Odtwarzanie nagrań wideo można rozpoczynać lub zatrzymywać przyciskiem  $\mathbb{M}$ .
- Jeżeli konieczne jest usunięcie albumu lub pliku, należy nacisnąć i przytrzymać przycisk  $\circled{{}^{\circ}}$ , aby otworzyć okno dialogowe, w którym można usunąć odpowiedni album lub plik zgodnie z monitem.

# <span id="page-34-0"></span>5.5 Śledzenie punktu o najwyższej temperaturze

Urządzenie może wykryć punkt o najwyższej temperaturze na monitorowanej scenie i oznaczyć go na wyświetlaczu.

### Procedura

- 1. Naciśnij przycisk  $\boxed{M}$ , aby wyświetlić menu.
- 2. Przejdź do  $\frac{|\mathbf{a}|}{|\mathbf{a}|}$  Ustawienia zaawansowane, a następnie naciśnij  $\mathcal{W}$

 $\Box$   $\Box$   $\Diamond$   $\Diamond$  aby wybrac  $\Box$   $\Box$ 

3. Wybierz pozycję  $\mathbb{M}$ , aby oznaczyć punkt o najwyższej temperaturze.

### Rezultat

Gdy ta funkcja jest włączona, ikona \* wskazuje punkt o najwyższej temperaturze. Zmiana sceny powoduje odpowiednie przesunięcie ikony  $\div$ .

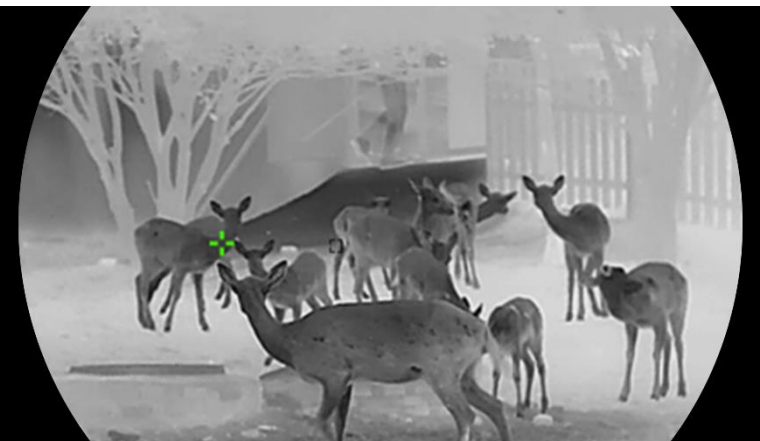

Rysunek 5-2 Śledzenie punktu o najwyższej temperaturze

### <span id="page-35-0"></span>5.6 Eksportowanie plików

### <span id="page-35-1"></span>5.6.1 Eksportowanie plików przy użyciu aplikacji HIKMICRO Sight

Można uzyskać dostęp do albumów urządzenia i eksportować pliki do telefonu przy użyciu aplikacji HIKMICRO Sight.

#### Zanim rozpoczniesz

Zainstaluj aplikację HIKMICRO Sight w telefonie komórkowym.

#### Procedura

- 1. Uruchom aplikację HIKMICRO Sight i połącz ją z urządzeniem. Zobacz [Połączenie z](#page-14-0) aplikacją.
- 2. Naciśnij przycisk Multimedia, aby uzyskać dostęp do albumów urządzenia.

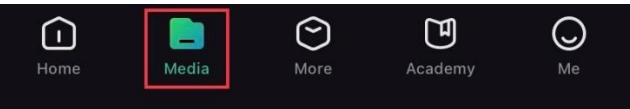

Rysunek 5-3 Dostep do albumów urządzenia

- 3. Naciśnij przycisk Lokalne lub Urządzenie, aby wyświetlić zdjęcia i nagrania wideo.
	- Lokalne: można wyświetlać pliki przechwycone w aplikacji.
	- Urządzenie: można wyświetlać pliki bieżącego urządzenia.

#### $\mathbf{i}$ **Uwaga**

Zdjęcia lub nagrania wideo mogą być niewidoczne w trybie Urządzenie. Przesuń palec w dół na ekranie, aby odświeżyć stronę.

4. Naciśnij plik, aby go wybrać, a następnie naciśnij przycisk Pobierz w celu wyeksportowania pliku do lokalnych albumów telefonu.

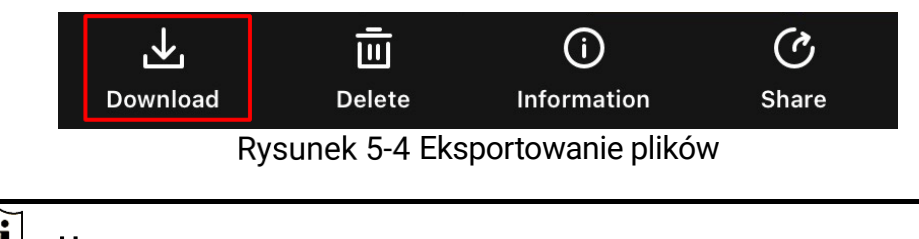

#### $\mathbf{i}$ **Uwaga**

- **Wybierz Użytkownik -> Informacie -> Podrecznik użytkownika** w aplikacji, aby wyświetlić szczegółowe opisy procedur.
- Można też uzyskać dostęp do albumów urządzenia, naciskając ikonę w lewym dolnym rogu okna podglądu na żywo.
- Operacja eksportowania jest zależna od aktualizacji aplikacji. Aby uzyskać informacje referencyjne, skorzystaj z dokumentacji danej wersii aplikacii.

### <span id="page-36-0"></span>5.6.2 Eksportowanie plików przy użyciu komputera

Ta funkcja służy do eksportowania wykonanych nagrań wideo i zdjęć.

#### Zanim rozpoczniesz

Upewnij się, że urządzenie jest włączone podczas podłączania przewodu.

#### Procedura

1. Podłącz urządzenie do komputera przewodem.

#### $\tilde{i}$ Uwaga

Upewnij się, że urządzenie jest włączone podczas podłączania przewodu.

- 2. Wyświetl listę dysków w komputerze i wybierz dysk reprezentujący urządzenie. Wyświetl zawartość folderu DCIM i znajdź folder o nazwie zgodnej z rokiem i miesiącem wykonywania zdjęć lub nagrań wideo. Jeżeli na przykład zdjęcie lub nagranie wideo wykonano w listopadzie 2023 roku, wyświetl DCIM -> 202311, aby wyszukać zdjęcie lub nagranie.
- 3. Wybierz pliki i skopiuj je do komputera.
- 4. Odłącz urządzenie od komputera.

#### $\mathbf{i}$ Uwaga

- Po podłączeniu do komputera urządzenie wyświetla zdjęcia. Funkcje takie jak nagrywanie, wykonywanie zdjęć i punkt dostępu są jednak wyłączone.
- **Gdy urządzenie jest podłączane do komputera pierwszy raz,** automatycznie instaluje sterownik.

## <span id="page-37-0"></span>5.7 Wyświetlanie kierunku

### <span id="page-37-1"></span>5.7.1 Włączanie kompasu

Korzystając z kompasu, można wyświetlać kierunek ustawienia urządzenia na obrazie podglądu na żywo, wykonanych zdjęciach i nagraniach wideo.

#### Procedura

- 1. Naciśnij przycisk  $\mathbb{M}$ , aby wyświetlić menu.
- 2. Przejdź do opcji  $\frac{|\mathbf{a}|}{|\mathbf{a}|}$  Ustawienia zaawansowane, a następnie wybierz pozycję Ustawienia funkcji.
- 3. Naciśnij przycisk  $\sqrt[3]{\mathbb{Z}}$  lub  $\mathbb{Q}_{\mathbb{Z}}^*$ , aby wybrać pozycję  $\mathbb{Z}$ , a następnie

wybierz pozycję Kompas i naciśnij przycisk M w celu włączenia tej funkcji.

4. Postępuj zgodnie z instrukcjami wyświetlanymi w oknie podręcznym, aby skalibrować kompas. Aby uzyskać więcej informacji, zobacz [Kalibracja kompasu](#page-37-2).

#### Rezultat

Po pomyślnej kalibracji na ekranie wyświetlany jest kąt azymutu i elewacji. Zalecane jest ułożenie urządzenia poziomo i odczytanie tych informacji.

Aby zwiększyć dokładność określania kierunku, można skonfigurować korekcję deklinacji magnetycznej. Aby uzyskać instrukcje, zobacz Korekcja [deklinacji magnetycznej](#page-39-0).

### <span id="page-37-2"></span>5.7.2 Kalibracja kompasu

Kalibracja kompasu jest niezbędna do prawidłowego wyświetlania kierunku. Kompas należy skalibrować, gdy jest uruchamiany pierwszy raz lub funkcjonuje nieprawidłowo na skutek zakłóceń magnetycznych.

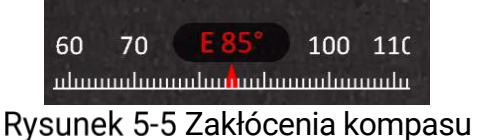

#### Procedura

Wyświetl instrukcje dotyczące kalibracji, korzystając z poniższych metod.

- Gdy kompas jest uruchamiany pierwszy raz, instrukcje dotyczące jego kalibracji są wyświetlane w oknie podręcznym.
- Gdy informacje kompasu są wyróżnione czerwonym kolorem, wybierz pozycję  $(\mathscr{A})$  w menu, a następnie naciśnij przycisk  $[\mathbb{M}]$ , aby ponownie skalibrować kompas.
- 2. Przemieść i obróć urządzenie zgodnie z instrukcjami wyświetlanymi na ekranie.

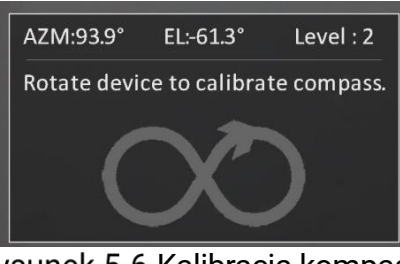

Rysunek 5-6 Kalibracia kompasu

#### $\mathbf{i}$ Uwaga

- Podczas kalibracji należy przemieszczać i obracać urządzenie, tak aby było skierowane we wszystkich możliwych kierunkach.
- Poziom kalibracji informuje o stopniu kalibracji. Wyższy poziom zapewnia bardziej dokładne wskazania kompasu. Kalibracja jest ukończona, gdy wyświetlany jest Poziom kalibracji 3.
- 3. Przestań poruszać urządzeniem, gdy zostanie wyświetlony komunikat informujący o pomyślnym przeprowadzeniu kalibracji.

#### Rezultat

Informacje dotyczące kierunku są wyświetlane na obrazie podglądu na żywo.

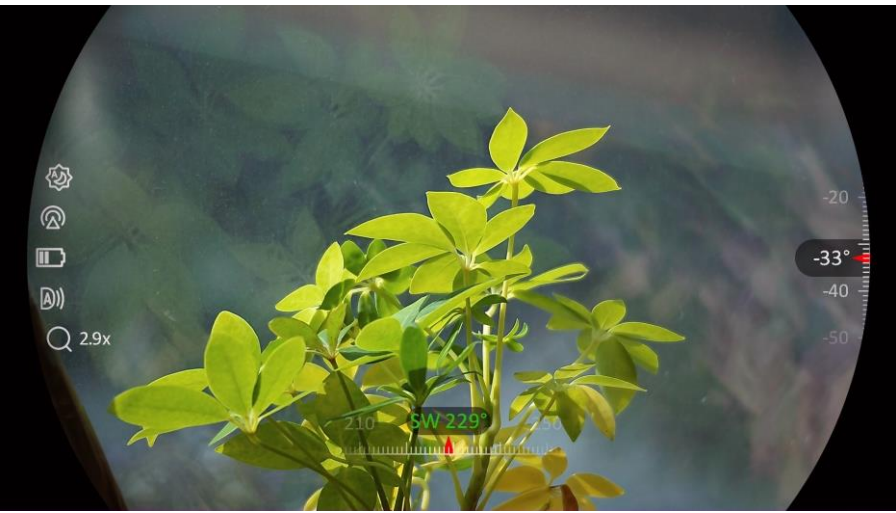

Rysunek 5-7 Wyświetlanie kierunku

### <span id="page-39-0"></span>5.7.3 Korekcja deklinacji magnetycznej

Deklinacja magnetyczna jest rozbieżnością między północnym biegunem magnetycznym a północą geograficzną. Uwzględniając deklinację magnetyczną w kompasie, można uzyskać bardziej dokładne wskazania kierunku.

#### Procedura

- 1. Po skalibrowaniu kompasu wyświetl jego ustawienia, a następnie naciśnij przycisk  $\mathcal{P}_{\pm}$  lub  $\mathcal{U}_{\infty}$ , aby wybrać pozycję Dek. magnetyczna.
- 2. Naciśnij przycisk M, aby wyświetlić ustawienia, a następnie naciśnij przycisk  $\mathcal{P}$  lub  $\mathcal{W}$  w celu wybrania pozycji Szybka poprawa lub Ręczna poprawa.
	- W przypadku szybkiej korekcji urządzenie wyświetla bieżącą deklinację dla północnego bieguna magnetycznego. Skieruj centrum ekranu w stronę rzeczywistej północy geograficznej, a następnie naciśnij przycisk  $\boxed{\mathbb{M}}$ .
	- $\bullet$  W przypadku korekcji ręcznej naciśnij przycisk  $\mathbb M$ , aby wybrać symbol lub numer operacyiny, a nastepnie naciśnii przycisk  $\mathcal{D}_\pm$ lub  $\mathcal{W}$  w celu zwiększenia lub zmniejszenia deklinacji dla lokalizacji urządzenia.

| 179 | 9 |         |
|-----|---|---------|
| 0   | 0 | $\circ$ |
|     |   |         |

Rysunek 5-8 Ręczna poprawa

3. Naciśnij i przytrzymaj przycisk M, aby zapisać i zakończyć.

#### $\mathbf{i}$ Uwaga

Zalecane jest ustalenie lokalnej deklinacji magnetycznej przy użyciu autoryzowanej witryny internetowej przed ręcznym skorygowaniem deklinacii. Wschodnia deklinacia magnetyczna jest oznaczona symbolem plus (+), a zachodnia deklinacja magnetyczna jest oznaczona symbolem minus  $(-)$ .

## <span id="page-40-0"></span>5.8 Wyświetlanie lokalizacji geograficznej

#### $\mathbf{i}$ **Uwaga**

- Moduł GPS nie może odbierać sygnałów, gdy urządzenie znajduje się w budynku. Aby odbierać sygnały, należy umieścić urządzenie na wolnej przestrzeni poza budynkami.
- Po umieszczeniu urządzenia poza budynkami należy poczekać na wyświetlenie informacji o lokalizacji.
- Korzystając z modułu pozycjonowania satelitarnego (GPS), urządzenie może wyświetlać długość i szerokość geograficzną oraz wysokość nad poziomem morza na obrazie podglądu na żywo, wykonanych zdjęciach i nagraniach wideo.

#### Procedura

- 1. Naciśnij przycisk  $\mathbb{M}$ , aby wyświetlić menu.
- 2. Przejdź do opcji  $\frac{|\mathbf{a}|}{|\mathbf{a}|}$  Ustawienia zaawansowane, a następnie wybierz pozycję Ustawienia funkcji.
- 3. Naciśnij przycisk  $\mathscr{U}$  lub  $\mathscr{P}$ ±, aby wybrać pozycję  $\bigcirc$ , a następnie

naciśnij przycisk M w celu włączenia funkcji GPS. Informacje o lokalizacji zostaną wyświetlone w prawym dolnym rogu ekranu.

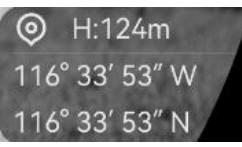

Rysunek 5-9 Wyświetlanie lokalizacji urządzenia

Jeśli informacja o lokalizacji to komunikat "Słaby sygnał", sygnał jest słaby lub występuje brak sygnału. Umieść urządzenie na otwartej przestrzeni i spróbuj ponownie.

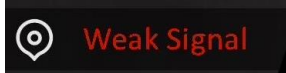

Rysunek 5-10 Słaby sygnał

# <span id="page-41-0"></span>6 Ustawienia systemu

## <span id="page-41-1"></span>6.1 Dostosowanie daty

### Procedura

- 1. Naciśnij przycisk  $\mathbb{M}$ , aby wyświetlić menu.
- 2. Przejdź do opcji  $\frac{|\mathcal{P}|}{|\mathcal{P}|}$  Ustawienia zaawansowane, a następnie wybierz pozycję (o) Ustawienia ogólne.
- 3. Naciśnij przycisk  $\frac{2}{\sqrt{2}}$  lub  $\mathcal{D}_{\pm}$ , aby wybrać pozycję  $\frac{1}{\sqrt{2}}$ .
- 4. Naciśnij przycisk  $\mathbb{M}$ , aby wyświetlić okno konfiguracji.
- 5. Naciśnij przycisk  $\mathbb{M}$ , aby wybrać ustawienie roku, miesiąca lub dnia, a następnie zmień wartość przy użyciu przycisku  $\mathscr{W}$  lub  $\mathscr{D}$  .
- 6. Naciśnij i przytrzymaj przycisk  $\mathbb{M}$ , aby zapisać ustawienia i zakończyć.

## <span id="page-41-2"></span>6.2 Synchronizacja czasu

### Krok

- 1. Naciśnij przycisk  $\mathbb{M}$ , aby wyświetlić menu.
- 2. Przejdź do opcji  $\frac{|\mathcal{L}|}{|\mathcal{L}|}$  Ustawienia zaawansowane, a następnie wybierz pozycję (o) Ustawienia ogólne.
- 3. Naciśnij przycisk $\sqrt[3]{\mathbb{Z}}$ lub  $\mathcal{P}$  $\mathbb{Z}$ , aby wybrać pozycję  $\overline{\mathbb{Q}}$ .
- 4. Naciśnij przycisk  $\boxed{\mathbb{M}}$ , aby wyświetlić okno konfiguracji.
- 5. Naciśnij przycisk  $\sqrt[3]{\mathbb{Z}}$  lub  $\mathbb{Q}^*$ , aby przełączyć format zegara. Dostępne są ustawienia formatu zegara 24-godzinnego i 12-godzinnego. W trybie zegara 12-godzinnego naciśnij przycisk  $\mathbb M$ , a następnie naciśnij  $\mathscr W$ lub  $\mathcal{P}_1$  aby wybrać ustawienie AM (przed południem) lub PM (po południu).
- 6. Naciśnij przycisk  $\mathbb{M}$ , aby wybrać ustawienie godziny lub minuty, a następnie zmień wartość przy użyciu przycisku $\mathscr{W}$  lub  $\mathscr{P}$  .
- 7. Naciśnij i przytrzymaj przycisk  $\mathbb{M}$ , aby zapisać ustawienia i zakończyć.

## <span id="page-42-0"></span>6.3 Konfigurowanie języka

Ta opcja umożliwia wybór języka urządzenia.

#### Procedura

- 1. Naciśnij przycisk  $\mathbb{M}$ , aby wyświetlić menu.
- 2. Przejdź do opcji  $\frac{12}{10}$  Ustawienia zaawansowane, a następnie wybierz pozycję **o** Ustawienia ogólne.
- 3. Naciśnij przycisk $\sqrt[3]{\mathbb{Z}}$  lub  $\mathbb{R}^4$ , aby wybrać pozycję  $\overline{\mathbb{R}}$ .
- 4. Naciśnij przycisk [M], aby wyświetlić okno konfiguracji języka.
- 5. Naciśnij przycisk  $\sqrt[3]{\mathbb{Z}}$  lub  $\mathbb{Q}^{\pm}$ , aby wybrać wymagany język, a następnie naciśnij przycisk **M** w celu potwierdzenia.
- 6. Naciśnij i przytrzymaj przycisk  $\mathbb{M}$ , aby zapisać ustawienia i zakończyć.

## <span id="page-42-1"></span>6.4 Ustawianie jednostki

Można przełączyć jednostkę pomiaru odległości.

### Procedura

- 1. Naciśnij przycisk  $\mathbb{M}$ , aby wyświetlić menu.
- 2. Przejdź do opcji  $\frac{12}{10}$  Ustawienia zaawansowane, a następnie wybierz pozycję (o) Ustawienia ogólne.
- 3. Naciśnij przycisk  $\sqrt[3]{\mathbb{Z}}$  lub  $\mathbb{Q}_{\mathbb{Z}}^*$ , aby wybrać pozycję  $\sqrt[3]{\mathbb{Z}}$ .
- 4. Naciśnij przycisk  $\mathbb M$ , aby wyświetlić ustawienia jednostki. Naciśnij przycisk  $\sqrt[3]{\mathbb{Z}}$  lub  $\mathbb{Q}_2^+$ , aby wybrać jednostkę zależnie od potrzeb.
- 5. Naciśnij i przytrzymaj przycisk  $\mathbb{M}$ , aby zapisać ustawienia i zakończyć.

## <span id="page-42-2"></span>6.5 Wyświetlanie informacji o urządzeniu

### Procedura

- 1. Naciśnij przycisk  $\mathbb{M}$ , aby wyświetlić menu.
- 2. Przejdź do opcji  $\frac{|\mathbf{a}|}{|\mathbf{a}|}$  Ustawienia zaawansowane, a następnie wybierz

pozycję **o** Ustawienia ogólne.

- 3. Naciśnij przycisk $\sqrt[3]{\mathscr{W}}$  lub  $\mathscr{P}^{\oplus}_{\Xi}$ , aby wybrać pozycję  $(i)$ .
- 4. Naciśnij przycisk  $\boxed{M}$ , aby potwierdzić. Można wyświetlić informacje o urządzeniu, takie jak wersja i numer seryjny.
- 5. Naciśnij i przytrzymaj przycisk  $\mathbb{M}$ , aby zapisać ustawienia i zakończyć.

## <span id="page-43-0"></span>6.6 Formatuj

#### Procedura

- 1. Naciśnij przycisk  $\mathbb{M}$ , aby wyświetlić menu.
- 2. Przejdź do opcji  $\frac{12}{10}$  Ustawienia zaawansowane, a następnie wybierz pozycję (o) Ustawienia ogólne.
- 3. Naciśnij przycisk $\sqrt[2]{\mathscr{E}}$  lub  $\mathscr{P}$  $\mathscr{E}$ , aby wybrać pozycję  $\frac{1}{\Box}$ .
- 4. Wybierz pozycję  $\mathbb{M}$ , aby sformatować pamięć urządzenia zgodnie z monitem.

#### $\tilde{\mathbf{i}}$ Uwaga

Po wybraniu opcji , urządzenie automatycznie wyświetli pozostałą ilość pamięci.

# <span id="page-43-1"></span>6.7 Przywracanie urządzenia

- 1. Naciśnij przycisk  $\mathbb{M}$ , aby wyświetlić menu.
- 2. Przejdź do opcji  $\frac{12}{10}$  Ustawienia zaawansowane, a następnie wybierz pozycję (o) Ustawienia ogólne.
- 3. Naciśnij przycisk  $\frac{2}{3}$  lub  $\mathcal{D}$  , aby wybrać pozycje  $\overline{\left(}$ .
- 4. Wybierz pozycję  $\boxed{M}$ , aby przywrócić domyślne ustawienia urządzenia zgodnie z monitem.

# <span id="page-44-0"></span>7 Często zadawane pytania

### <span id="page-44-1"></span>7.1 Dlaczego wskaźnik ładowania miga nieprawidłowo?

Upewnij się, że spełnione są poniższe warunki.

- Sprawdź, czy urządzenie jest ładowane standardowym zasilaczem, a temperatura otoczenia jest wyższa niż 0°C.
- Ładuj urządzenie przy wyłączonym zasilaniu.

## <span id="page-44-2"></span>7.2 Dlaczego wskaźnik zasilania jest wyłączony?

Upewnij się, że bateria urządzenia nie jest rozładowana. Sprawdź wskaźnik po ładowaniu baterii urządzenia przez pięć minut.

## <span id="page-44-3"></span>7.3 Jak uzyskać wyraźny obraz?

Obróć pierścień regulacji dioptryjnej lub regulacji ostrości obrazu, aby uzyskać wyraźny obraz. Zobacz [Dostosowanie urządzenia](#page-17-1).

### <span id="page-44-4"></span>7.4 Nie można wykonać zdjęcia lub nagrania. Jaka jest przyczyna problemu?

Upewnij się, że spełnione są poniższe warunki.

- Urządzenie jest podłączone do komputera. Funkcja wykonywania zdjęć i nagrywania jest wyłączona w takich okolicznościach.
- Magazyn danych jest zapełniony.
- Zgłoszono niski poziom naładowania baterii urządzenia.

### <span id="page-44-5"></span>7.5 Dlaczego komputer nie może zidentyfikować urządzenia?

Upewnij się, że spełnione są poniższe warunki.

- Urządzenie jest podłączone do komputera przewodem USB dostarczonym w pakiecie z produktem.
- Jeżeli używasz innych przewodów USB, upewnij się, że ich długość nie przekracza jednego metra.

# Informacje prawne

© Hangzhou Microimage Software Co., Ltd. Wszelkie prawa zastrzeżone.

### Opis podręcznika

Podręcznik zawiera instrukcje dotyczące korzystania z produktu i obchodzenia się z nim. Zdjęcia, rysunki, wykresy i pozostałe informacje zamieszczono w tym dokumencie wyłącznie dla celów informacyjnych i opisowych. Informacje zamieszczone w podręczniku mogą ulec zmianie bez powiadomienia w związku z aktualizacjami oprogramowania układowego lub w innych okolicznościach. Najnowsza wersja tego podręcznika jest dostępna w witrynie internetowej firmy HIKMICRO (www.hikmicrotech.com).

Oprócz tego podręcznika należy korzystać z porad specjalistów z działu pomocy technicznej związanej z produktem.

#### Znaki towarowe

**C HIKMICRO** i inne znaki towarowe oraz logo HIKMICRO

są własnością firmy HIKMICRO w różnych jurysdykcjach.

Inne znaki towarowe i logo użyte w podręczniku należą do odpowiednich właścicieli.

### ZASTRZEŻENIA PRAWNE

W PEŁNYM ZAKRESIE DOZWOLONYM PRZEZ OBOWIĄZUJĄCE PRAWO TEN PODRĘCZNIK, OPISANY PRODUKT I ZWIĄZANE Z NIM WYPOSAŻENIE ORAZ OPROGRAMOWANIE APLIKACYJNE I UKŁADOWE SA UDOSTĘPNIANE NA ZASADACH "AS IS" BEZ GWARANCJI BRAKU USTEREK I BŁĘDÓW ("WITH ALL FAULTS AND ERRORS"). FIRMA HIKMICRO NIE UDZIELA ŻADNYCH WYRAŹNYCH ANI DOROZUMIANYCH GWARANCJI, TAKICH JAK GWARANCJE DOTYCZĄCE PRZYDATNOŚCI HANDLOWEJ, JAKOŚCI LUB PRZYDATNOŚCI DO OKREŚLONEGO CELU. UŻYTKOWNIK KORZYSTA Z PRODUKTU NA WŁASNE RYZYKO. NIEZALEŻNIE OD OKOLICZNOŚCI FIRMA HIKMICRO NIE PONOSI ODPOWIEDZIALNOŚCI ZA STRATY SPECJALNE, NASTĘPCZE, UBOCZNE LUB POŚREDNIE, TAKIE JAK STRATA OCZEKIWANYCH ZYSKÓW Z DZIAŁALNOŚCI BIZNESOWEJ, PRZERWY W DZIAŁALNOŚCI BIZNESOWEJ, USZKODZENIE SYSTEMÓW ALBO STRATA DANYCH LUB DOKUMENTACJI, WYNIKAJĄCE Z NARUSZENIA UMOWY, PRZEWINIENIA (ŁĄCZNIE Z ZANIEDBANIEM), ODPOWIEDZIALNOŚCI ZA PRODUKT LUB INNYCH OKOLICZNOŚCI, ZWIĄZANE Z UŻYCIEM TEGO PRODUKTU, NAWET JEŻELI FIRMA

HIKMICRO ZOSTAŁA POINFORMOWANA O MOŻLIWOŚCI WYSTĄPIENIA TAKICH SZKÓD LUB STRAT.

UŻYTKOWNIK PRZYJMUJE DO WIADOMOŚCI, ŻE KORZYSTANIE Z INTERNETU JEST ZWIĄZANE Z ZAGROŻENIAMI DLA BEZPIECZEŃSTWA, A FIRMA HIKMICRO NIE PONOSI ODPOWIEDZIALNOŚCI ZA NIEPRAWIDŁOWE FUNKCJONOWANIE, WYCIEK POUFNYCH INFORMACJI LUB INNE SZKODY WYNIKAJĄCE Z ATAKU CYBERNETYCZNEGO, ATAKU HAKERA, DZIAŁANIA WIRUSÓW LUB INNYCH ZAGROŻEŃ DLA BEZPIECZEŃSTWA W INTERNECIE. FIRMA HIKMICRO ZAPEWNI JEDNAK POMOC TECHNICZNĄ W ODPOWIEDNIM CZASIE, JEŻELI BĘDZIE TO WYMAGANE.

UŻYTKOWNIK ZOBOWIĄZUJE SIĘ DO KORZYSTANIA Z PRODUKTU ZGODNIE Z PRZEPISAMI I PRZYJMUJE DO WIADOMOŚCI, ŻE JEST ZOBOWIĄZANY DO ZAPEWNIENIA ZGODNOŚCI UŻYCIA PRODUKTU Z PRZEPISAMI. W SZCZEGÓLNOŚCI UŻYTKOWNIK JEST ZOBOWIĄZANY DO KORZYSTANIA Z PRODUKTU W SPOSÓB, KTÓRY NIE NARUSZA PRAW STRON TRZECICH, DOTYCZĄCYCH NA PRZYKŁAD WIZERUNKU KOMERCYJNEGO, WŁASNOŚCI INTELEKTUALNEJ LUB OCHRONY DANYCH I PRYWATNOŚCI. ZABRONIONE JEST UŻYCIE TEGO PRODUKTU DO NIELEGALNEGO POLOWANIA NA ZWIERZĘTA, W SPOSÓB NARUSZAJĄCY PRYWATNOŚĆ OSÓB ALBO DO INNYCH CELÓW UZNAWANYCH ZA NIELEGALNE LUB SZKODLIWE DLA LUDZI. UŻYTKOWNIK NIE BĘDZIE UŻYWAĆ PRODUKTU DO CELÓW ZABRONIONYCH, TAKICH JAK OPRACOWANIE LUB PRODUKCJA BRONI MASOWEGO RAŻENIA ALBO BRONI CHEMICZNEJ LUB BIOLOGICZNEJ ORAZ DZIAŁANIA ZWIĄZANE Z WYBUCHOWYMI MATERIAŁAMI NUKLEARNYMI, NIEBEZPIECZNYM NUKLEARNYM CYKLEM PALIWOWYM LUB ŁAMANIEM PRAW CZŁOWIEKA.

W PRZYPADKU NIEZGODNOŚCI NINIEJSZEGO PODRĘCZNIKA Z OBOWIĄZUJĄCYM PRAWEM WYŻSZY PRIORYTET BĘDZIE MIAŁO OBOWIĄZUJĄCE PRAWO.

# Informacje dotyczące przepisów

Te klauzule dotyczą tylko produktów z odpowiednimi oznaczeniami lub etykietami.

### Deklaracja zgodności z dyrektywami Unii Europejskiej

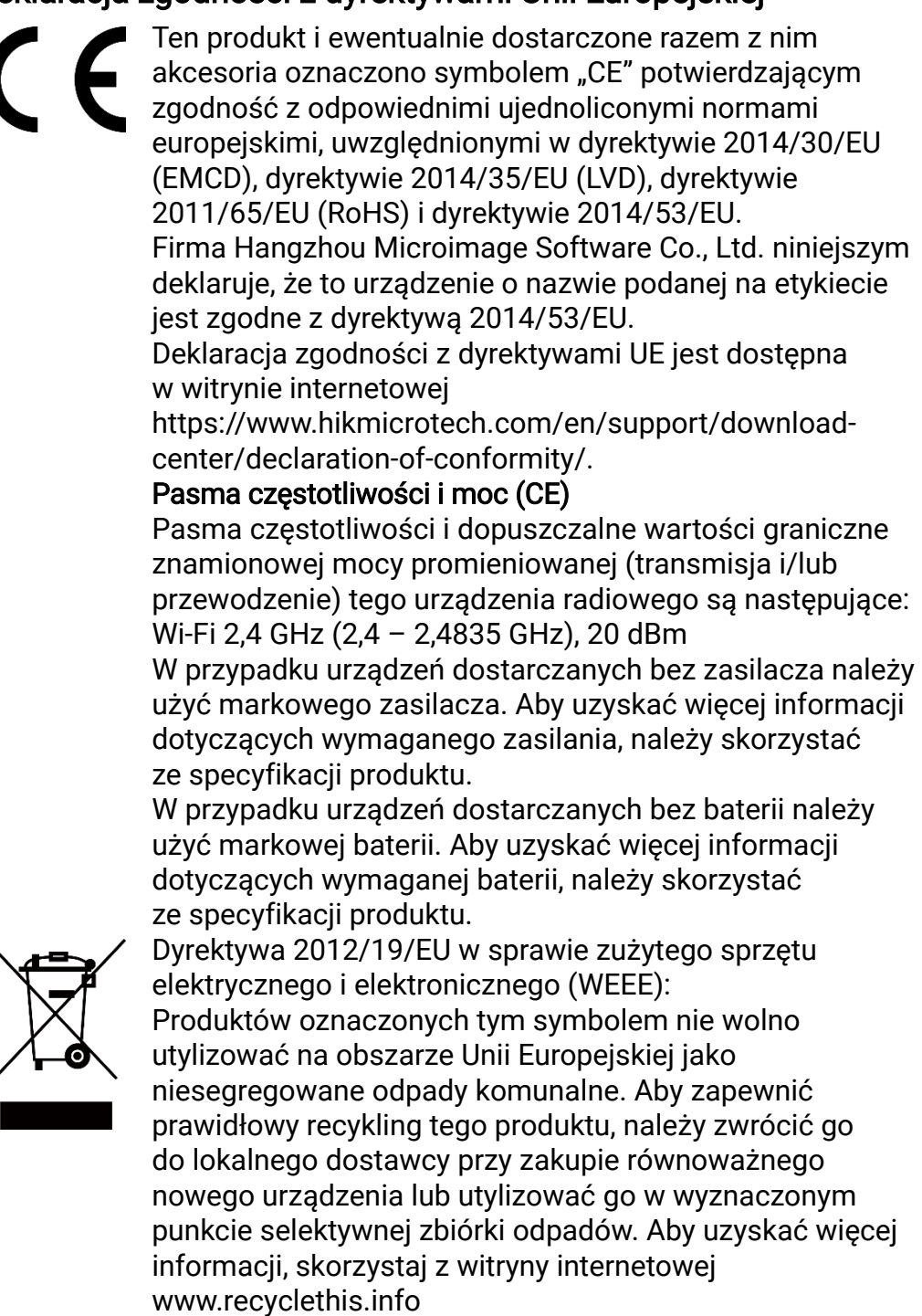

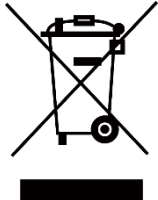

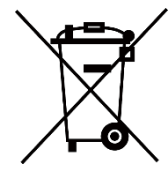

Dyrektywa 2006/66/WE w sprawie baterii i akumulatorów i zmieniająca ją dyrektywa 2013/56/UE: Ten produkt zawiera baterię, której nie wolno utylizować na obszarze Unii Europejskiej jako niesegregowane odpady komunalne. Szczegółowe informacje dotyczące baterii zamieszczono w dokumentacji produktu. Bateria jest oznaczona tym symbolem, który może także zawierać litery wskazujące na zawartość kadmu (Cd), ołowiu (Pb) lub rtęci (Hg). Aby zapewnić prawidłowy recykling baterii, należy zwrócić ją do dostawcy lub przekazać do wyznaczonego punktu zbiórki. Aby uzyskać więcej informacji, zobacz www.recyclethis.info.

# Symbole użyte w podręczniku

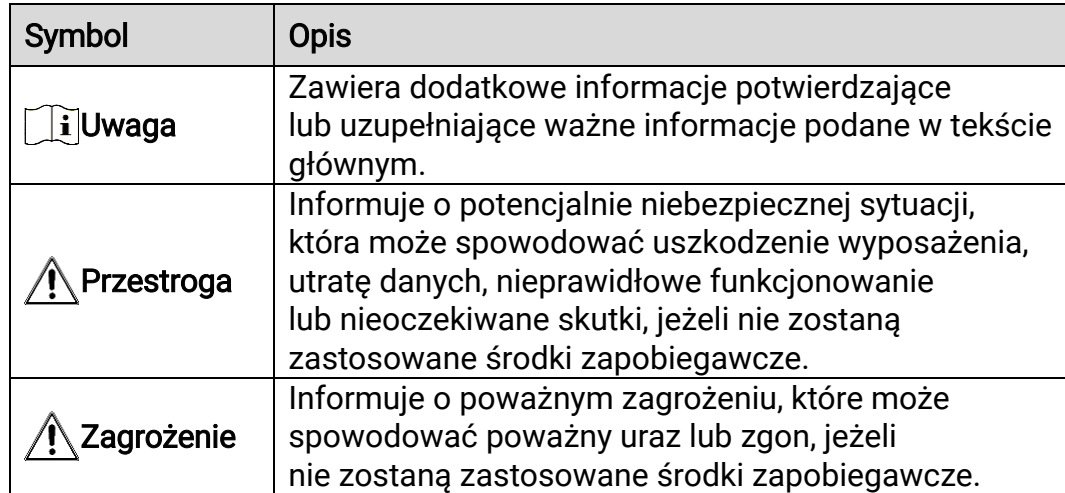

Znaczenie symboli użytych w tym dokumencie jest następujące.

# Zalecenia dotyczące bezpieczeństwa

Te zalecenia umożliwiają prawidłowe korzystanie z produktu i zapobieganie zagrożeniu użytkowników lub zniszczeniu wyposażenia. Przed użyciem urządzenia należy przeczytać wszystkie zalecenia dotyczące bezpieczeństwa.

### **Transport**

- Podczas transportu urządzenie powinno być umieszczone w oryginalnym lub podobnym opakowaniu.
- Należy zachować opakowanie urządzenia. W przypadku wystąpienia usterki urządzenia należy zwrócić je do zakładu produkcyjnego w oryginalnym opakowaniu. Producent nie ponosi odpowiedzialności za uszkodzenie urządzenia na skutek transportu bez oryginalnego opakowania.
- Należy chronić urządzenie przed upadkiem lub udarami mechanicznymi. Należy chronić urządzenie przed zakłóceniami magnetycznymi.

### Zasilanie

- Napięcie wejściowe dla urządzenia powinno spełniać wymagania dotyczące źródeł zasilania z własnym ograniczeniem (LPS; 5 V DC / 2 A) zgodnie z normą IEC61010-1. Aby uzyskać więcej informacji, skorzystaj z dokumentacji produktów i specyfikacji technicznych.
- Należy upewnić się, że wtyczka jest prawidłowo podłączona do gniazda sieci elektrycznej.
- NIE wolno podłączać wielu urządzeń do jednego zasilacza, ponieważ może to spowodować przegrzanie lub zagrożenie pożarowe na skutek przeciążenia.
- Źródło zasilania powinno spełniać wymagania dotyczące źródeł zasilania z własnym ograniczeniem (LPS) lub wymagania PS2 zgodnie z normą IEC 62368-1.

### Bateria

- Urządzenie jest zasilane przy użyciu zewnętrznej baterii typu 18650 o wymiarach 19 mm × 70 mm, napięciu znamionowym 3,6 V DC i pojemności 3200 mAh.
- Jeżeli bateria jest przechowywana przez dłuższy czas, należy naładować ją całkowicie co pół roku, aby zapewnić jej prawidłowy stan techniczny. Ignorowanie tego zalecenia może spowodować uszkodzenie.
- PRZESTROGA: Zainstalowanie nieodpowiedniej baterii może spowodować wybuch.
- Zainstalowanie nieodpowiedniej baterii może spowodować zagrożenie (dotyczy to na przykład niektórych baterii litowych).
- Wrzucenie baterii do ognia lub rozgrzanego pieca albo zgniecenie lub przecięcie baterii może spowodować wybuch.
- Wysoka temperatura w otoczeniu może spowodować wybuch baterii albo wyciek palnej cieczy lub gazu.
- Ekstremalnie niskie ciśnienie powietrza w otoczeniu może spowodować wybuch baterii albo wyciek palnej cieczy lub gazu.
- Zużyte baterie należy utylizować zgodnie z instrukcjami.
- Należy upewnić się, że żadne palne materiały nie znajdują się w promieniu dwóch metrów wokół ładowarki podczas ładowania.
- NIE wolno umieszczać baterii w miejscu dostępnym dla dzieci.
- NIE wolno połykać baterii, ponieważ może to spowodować oparzenia chemiczne.

### Konserwacja

- Jeżeli produkt nie działa prawidłowo, skontaktuj się z dystrybutorem lub najbliższym centrum serwisowym. Producent nie ponosi odpowiedzialności za problemy spowodowane przez nieautoryzowane prace naprawcze lub konserwacyjne.
- Należy przetrzeć urządzenie ostrożnie czystą ściereczką zwilżoną niewielką ilością etanolu, jeżeli jest to konieczne.
- Użycie urządzenia niezgodnie z zaleceniami może spowodować anulowanie gwarancji producenta.
- Należy oczyścić obiektyw miękką, suchą ściereczką lub specjalnym papierem, który nie powoduje zarysowania.

### Warunki otoczenia

- Należy upewnić się, że warunki otoczenia spełniają wymagania określone przez producenta urządzenia. Podczas użytkowania urządzenia temperatura otoczenia powinna wynosić od –30°C do +55°C, a wilgotność powietrza powinna wynosić od 5% do 95%.
- Należy chronić urządzenie przed silnym promieniowaniem elektromagnetycznym oraz kurzem i pyłem.
- NIE wolno kierować ekranu w stronę słońca lub innego źródła intensywnego światła.
- Urządzenie należy umieścić w suchym i odpowiednio wentylowanym miejscu.
- Nie wolno instalować urządzenia w lokalizaciach, w których występują wibracje lub udary mechaniczne (ignorowanie tego zalecenia może spowodować uszkodzenie wyposażenia).

### Poważne awarie

Jeżeli urządzenie wydziela dym lub intensywny zapach albo emituje hałas, należy niezwłocznie wyłączyć zasilanie i odłączyć przewód zasilający, a następnie skontaktować się z centrum serwisowym.

#### Laser

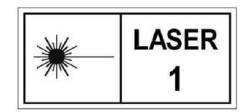

Jeżeli używane jest wyposażenie laserowe, należy upewnić się, że obiektyw urządzenia nie jest oświetlany przez wiązkę lasera, ponieważ może to spowodować

jego spalenie. Promieniowanie laserowe emitowane przez urządzenie może spowodować zranienie oczu, oparzenie skóry lub zapłon substancji palnych. Przed włączeniem dalmierza laserowego należy upewnić się, że żadne osoby lub substancje palne nie znajdują się na ścieżce wiązki lasera. Nie wolno umieszczać urządzenia w miejscu dostępnym dla dzieci. Długość fali wynosi 905 nm, a maksymalna moc wyjściowa jest mniejsza niż 1,15 mW. Zgodnie z normą IEC 60825-1:2014 i EN 60825- 1:2014+A11:2021 ten produkt został przypisany do klasy 1 urządzeń laserowych.

### Adres producenta

Lokal 313, Kompleks B, Budynek 2, Ulica 399 Danfeng Road, Region dystryktu Xixing, Dystrykt Binjiang, Hangzhou, Zhejiang 310052, Chiny

Hangzhou Microimage Software Co., Ltd.

UWAGA DOTYCZĄCA ZGODNOŚCI Z PRZEPISAMI: Produkty termowizyjne mogą podlegać kontroli eksportu w różnych krajach lub regionach, takich jak Stany Zjednoczone, Wielka Brytania lub kraje członkowskie Unii Europejskiej, które sygnowały porozumienie Wassenaar. Jeżeli planowane jest przesyłanie, eksportowanie lub reeksportowanie produktów termowizyjnych przez granice państw, należy skonsultować się z ekspertem w dziedzinie prawa lub zgodności z przepisami albo lokalnymi urzędami administracji państwowej, aby uzyskać informacje dotyczące wymaganej licencji eksportowej.

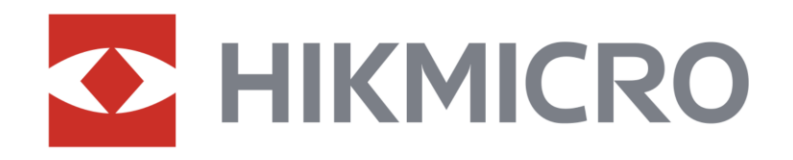

**A** Hikmicro Hunting.Global

6 Hikmicro Hunting.Global

HIKMICRO Outdoor

**in** HIKMICRO

www.hikmicrotech.com

⊠ support@hikmicrotech.com

UD36582B